# Lenovo ThinkPad C14 Gen 1 Chromebook Benutzerhandbuch

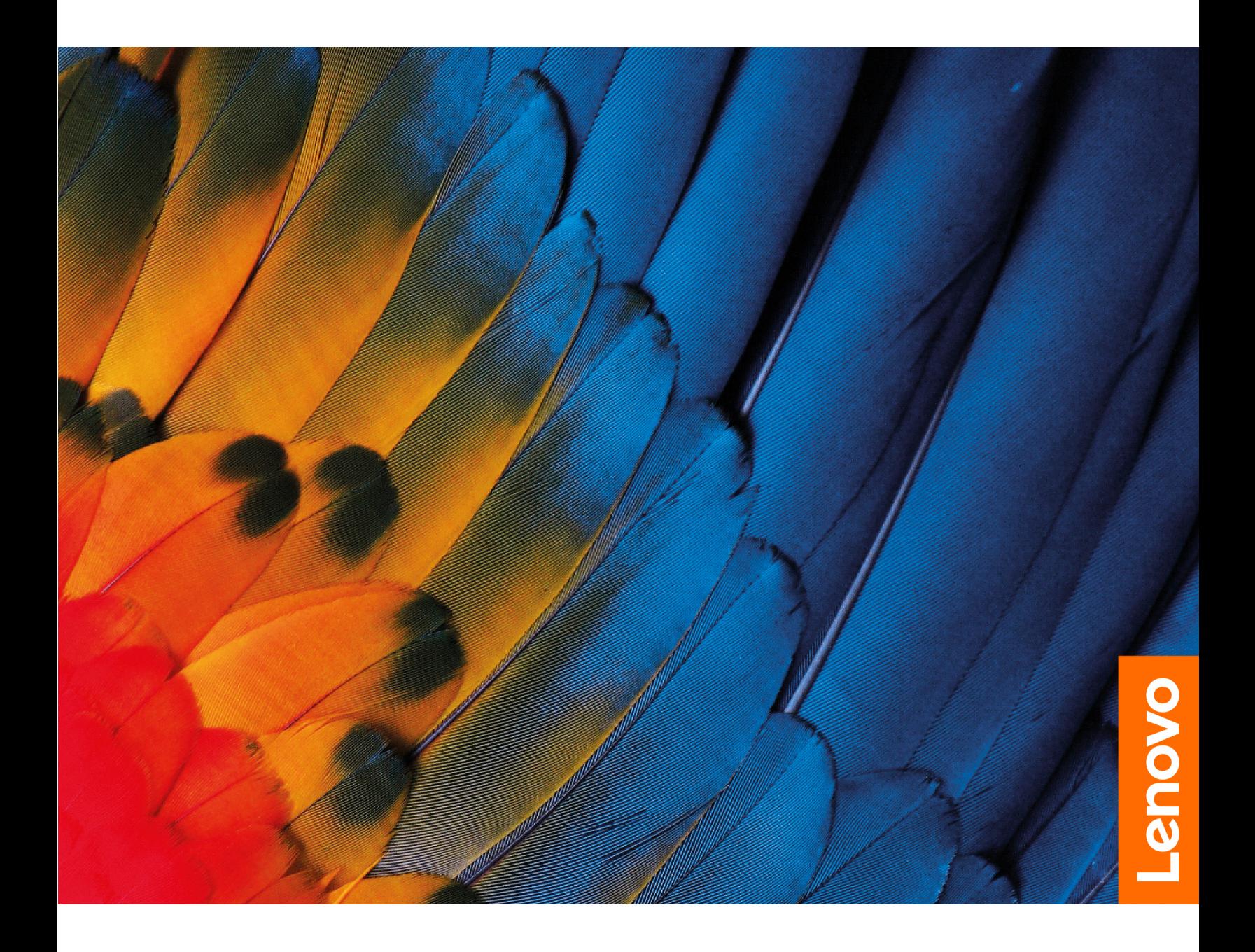

#### **Wichtige Informationen**

Vor Verwendung dieser Dokumentation und des darin beschriebenen Produkts sollten Sie die folgenden Informationen lesen:

- Sicherheit und Garantie
- Einrichtungsanleitung
- Allgemeine Hinweise zu Sicherheit und Kompatibilität

#### **Erste Ausgabe (Juni 2022)**

#### © Copyright Lenovo 2022.

HINWEIS ZU EINGESCHRÄNKTEN RECHTEN (LIMITED AND RESTRICTED RIGHTS NOTICE): Werden Daten oder Software gemäß einem GSA-Vertrag (General Services Administration) ausgeliefert, unterliegt die Verwendung, Vervielfältigung oder Offenlegung den in Vertrag Nr. GS-35F-05925 festgelegten Einschränkungen.

# **Inhaltsverzeichnis**

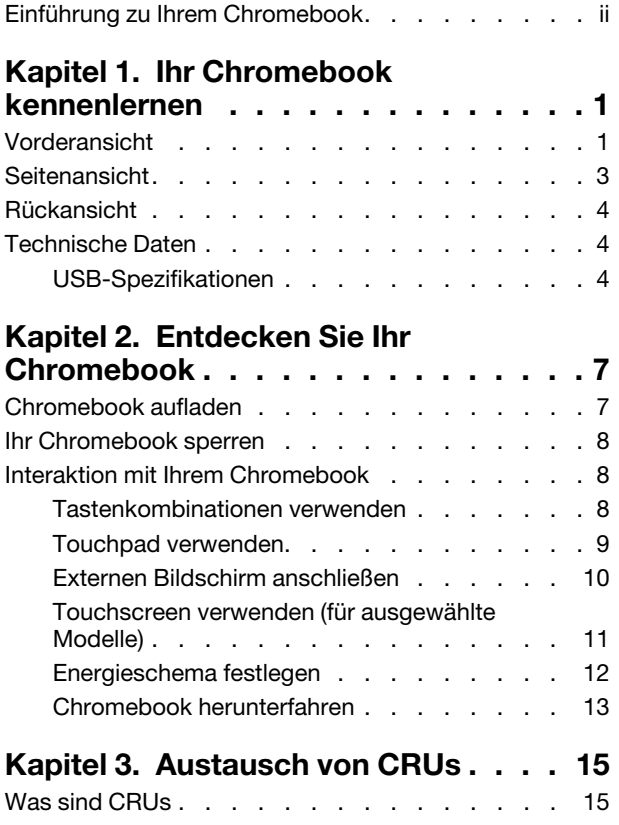

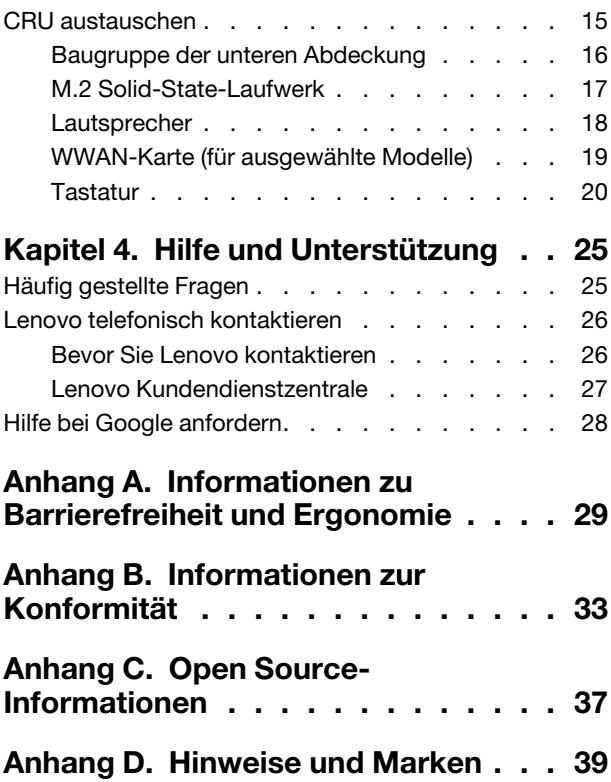

### <span id="page-3-0"></span>**Einführung zu Ihrem Chromebook**

Vielen Dank, dass Sie sich für ein Lenovo<sup>®</sup> Chromebook™ entschieden haben! Wir arbeiten stetig daran, Ihnen nur die besten Lösungen zu liefern.

Lesen Sie vor Beginn die folgenden Informationen:

- Die Abbildungen in dieser Dokumentation können sich von Ihrem Produkt unterscheiden.
- Abhängig vom Modell gelten einige Anweisungen für die Benutzeroberfläche möglicherweise nicht für Ihr Chromebook und verschiedene Zusatzeinrichtungen, Funktionen und Softwareprogramme sind nicht .verfügbar
- Der Inhalt dieser Dokumentation kann ohne vorherige Ankündigung geändert werden. Die neueste Dokumentation finden Sie unter https://pcsupport.lenovo.com.

# <span id="page-4-0"></span>**Kapitel 1. Ihr Chromebook kennenlernen**

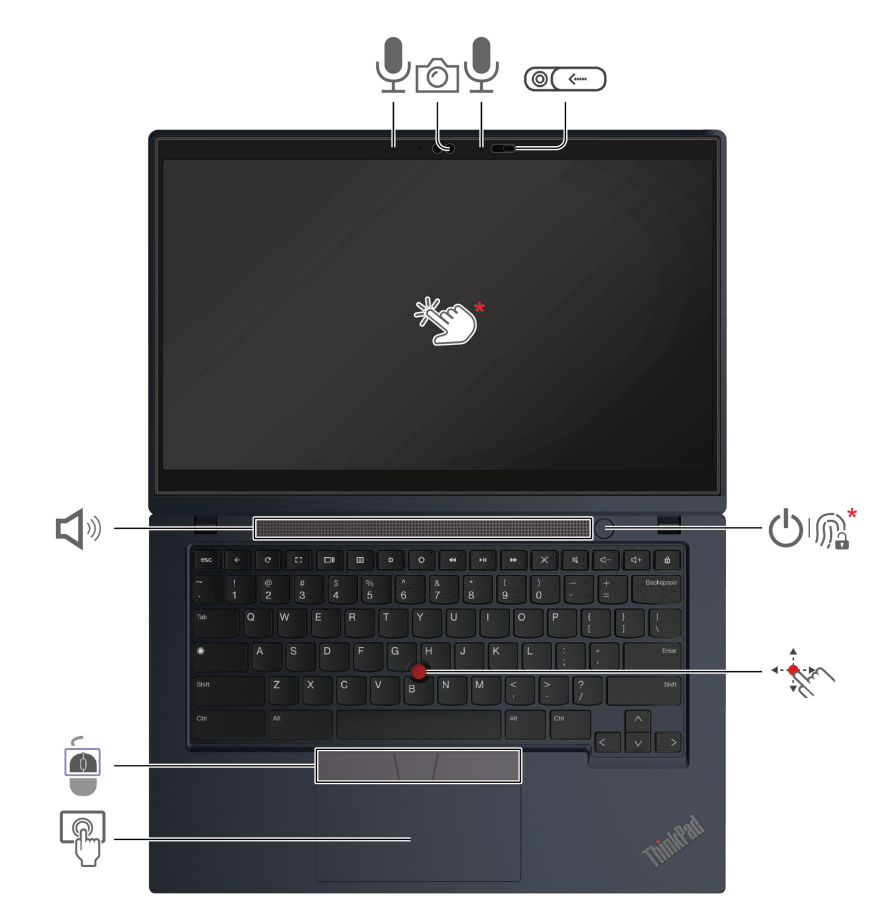

# <span id="page-4-1"></span>**Vorderansicht**

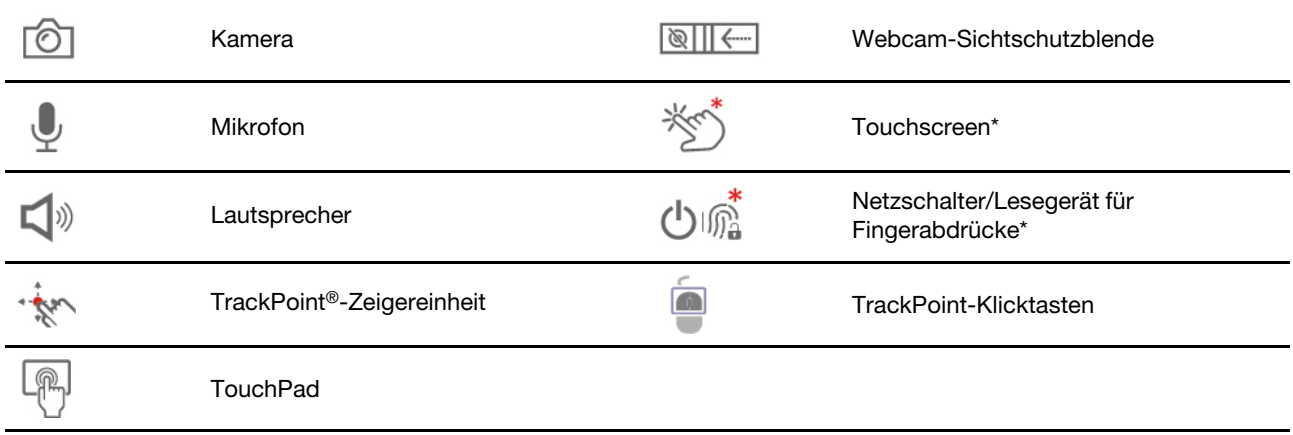

\* für ausgewählte Modelle

# **Sill <-- Webcam-Sichtschutzblende**

Schieben Sie die Webcam-Sichtschutzblende, um das Objektiv der Kamera zu verdecken oder freizugeben. Er wurde zum Schutz Ihrer Privatsphäre entwickelt.

#### **Verwandte Themen**

- ["](#page-14-0)Touchscreen verwenden (für ausgewählte Modelle)" auf Seite 11
- ["](#page-12-0)Touchpad verwenden" auf Seite 9

### <span id="page-6-0"></span>**Seitenansicht**

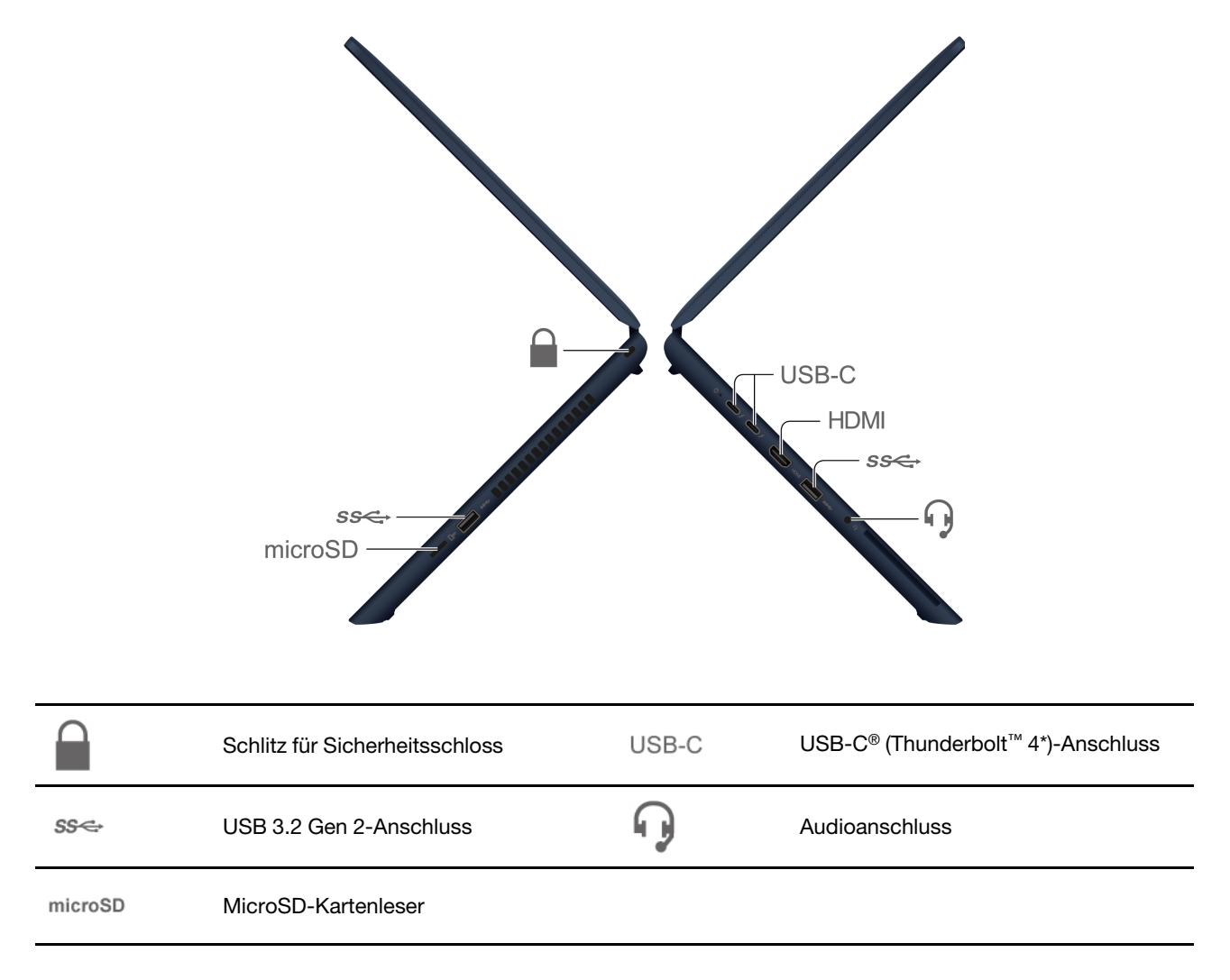

\* für ausgewählte Modelle

### **Verwandte Themen**

- ["](#page-7-2)USB-Spezifikationen" auf Seite 4
- ["](#page-10-1)Chromebook aufladen" auf Seite 7
- ["](#page-11-0)Ihr Chromebook sperren" auf Seite 8
- ["](#page-13-0)Externen Bildschirm anschließen" auf Seite 10

<span id="page-7-0"></span>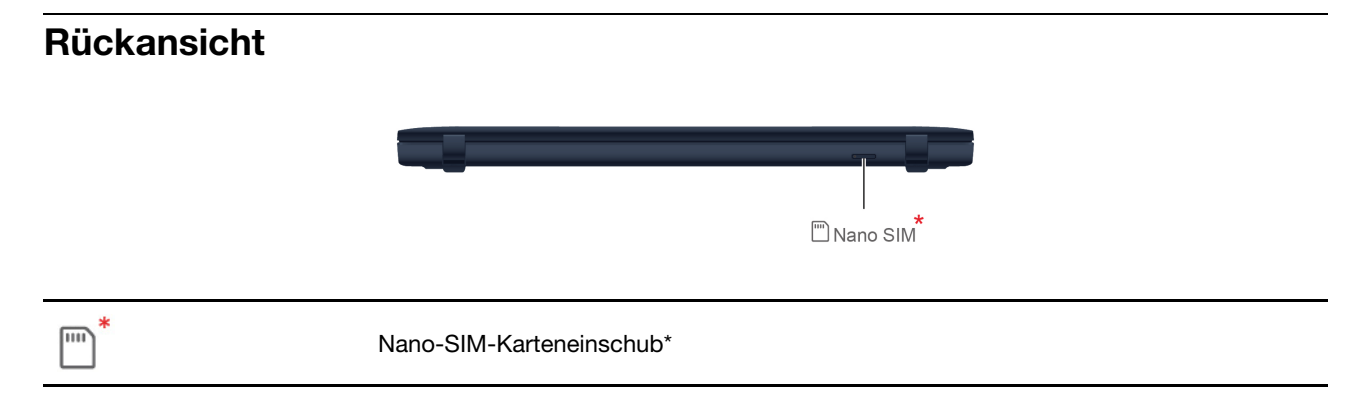

<span id="page-7-1"></span>\* für ausgewählte Modelle

### **Technische Daten**

Ausführliche technische Daten zu Ihrem Chromebook finden Sie unter https://psref.lenovo.com.

### <span id="page-7-2"></span>**USB-Spezifikationen**

Anmerkung: Je nach Modell sind einige USB-Anschlüsse möglicherweise nicht bei Ihrem Chromebook .verfügbar

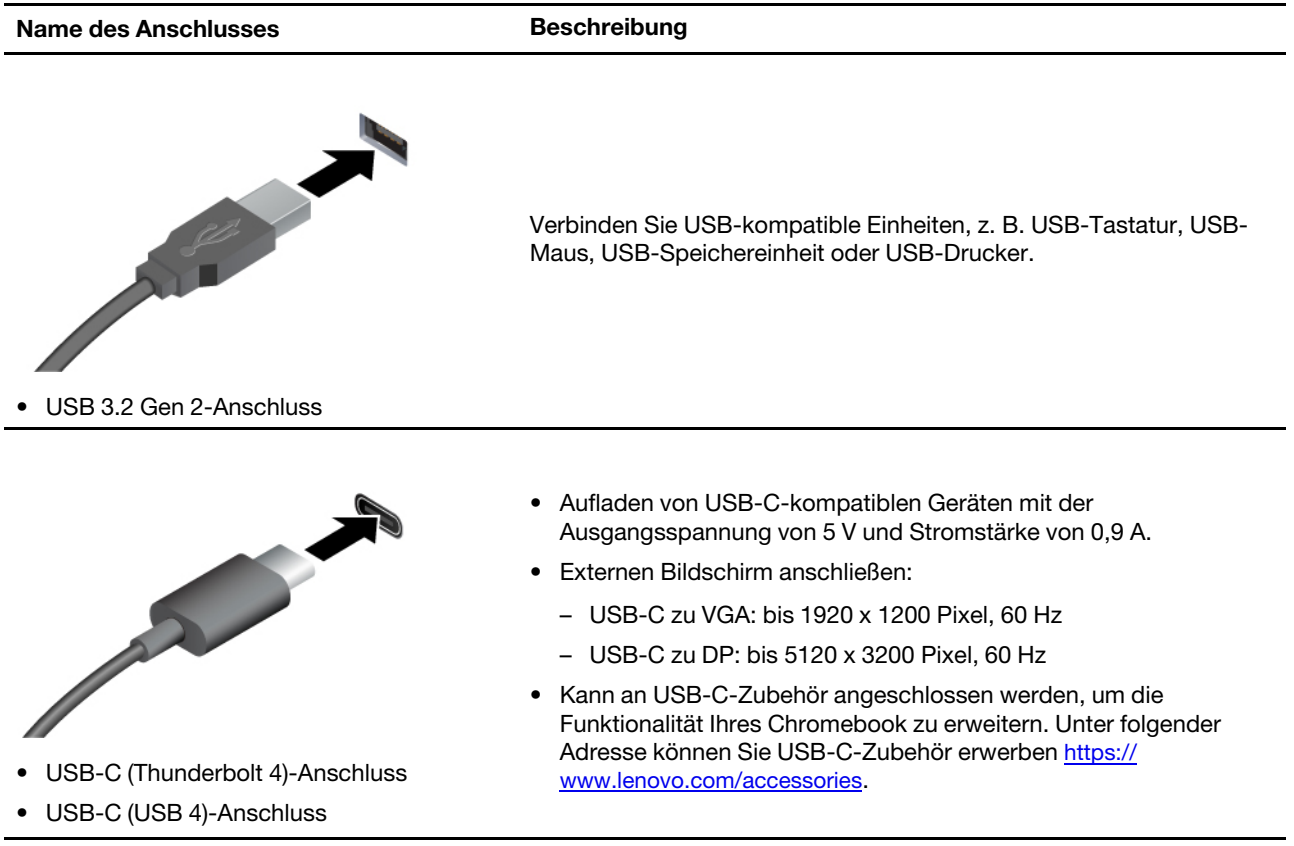

### **Hinweis zur USB-Übertragungsrate**

Abhängig von zahlreichen Faktoren wie z. B. den Verarbeitungskapazitäten von Host und Peripheriegeräten, den Dateiattributen und anderen Faktoren im Zusammenhang mit der Systemkonfiguration und

Betriebsumgebung variiert die tatsächliche Übertragungsrate über die verschiedenen USB-Anschlüsse an diesem Gerät und kann u. U. langsamer als die Datenrate sein, die unten für jedes Gerät aufgeführt ist.

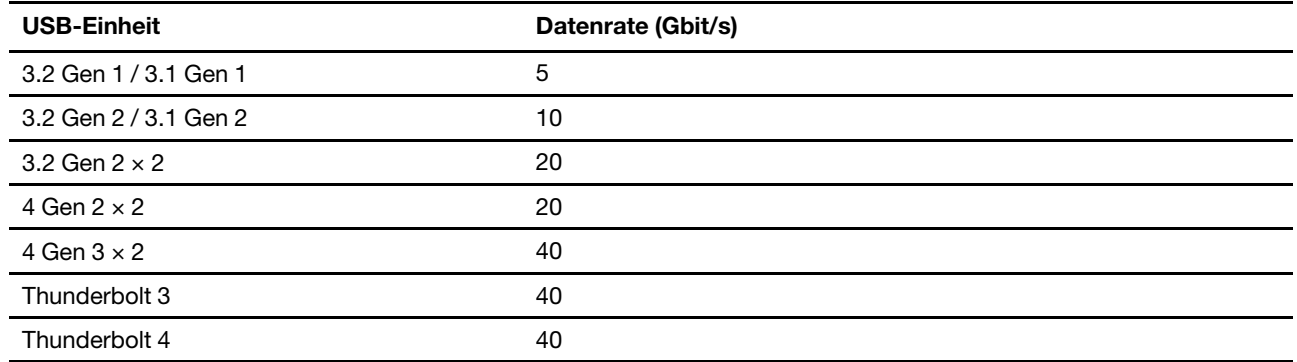

# <span id="page-10-1"></span><span id="page-10-0"></span>**Kapitel 2. Entdecken Sie Ihr Chromebook**

### **Chromebook** aufladen

Stromquelle des Netzteils:

- Leistung: 45 W oder 65 W
- $\bullet$  Frequenz: 50 bis 60 Hz
- Eingangsspannungsbereich des Netzteils: 100 bis 240 V AC, 50 bis 60 Hz
- Ausgangsleistung des Netzteils: 20 V DC, 3,25 A oder 15 V DC, 3 A

lst die verbleibende Akkuladung gering, laden Sie den Akku wieder auf, indem Sie den Computer mit dem mitgelieferten Netzteil an eine Netzsteckdose anschließen. Das 65-W-Netzteil unterstützt die Schnellladefunktion, mit der der Akku bei ausgeschaltetem Computer nach etwa einer Stunde zu 80 % geladen ist. Die tatsächliche Aufladezeit ist abhängig von der Größe des Akkus und der physischen Umgebung. Es spielt auch eine Rolle, ob Sie den Computer verwenden.

Anmerkung: Einige Modelle werden möglicherweise ohne Netzteile oder Netzkabel geliefert. Verwenden Sie nur zertifizierte Adapter und Netzkabel von Lenovo, die den Anforderungen der jeweiligen nationalen Standards zum Laden des Produkts entsprechen. Es wird empfohlen, die von Lenovo qualifizierten Adapter zu verwenden. Weitere Informationen finden Sie unter https://www.lenovo.com/us/en/compliance/eu-doc.

#### **Vorsicht:**

#### Alle Stecker müssen fest und sicher in die Netzsteckdosen eingesetzt werden.

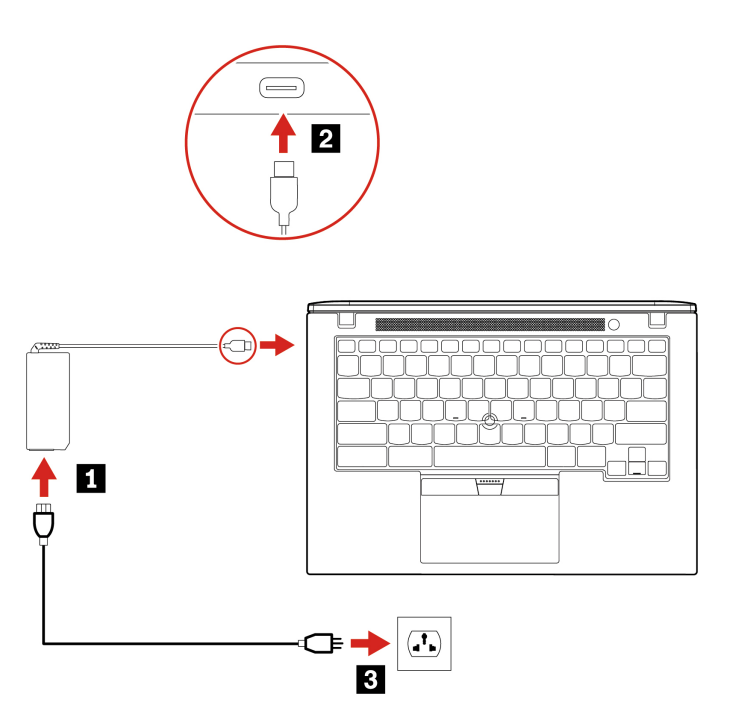

### <span id="page-11-0"></span>**Ihr Chromebook sperren**

Sichern Sie das Chromebook mit einer kompatiblen Sicherheitskabelverriegelung an einem Tisch oder anderen Befestigungsmöglichkeiten.

Anmerkung: Der Schlitz unterstützt Kabelverriegelungen, die den Kensington MiniSaver<sup>®</sup> Schlosstandards mit Cleat™ Schlosstechnologie entsprechen. Für die Bewertung, Auswahl und das Anbringen von Schlössern und Sicherheitseinrichtungen sind Sie selbst verantwortlich. Lenovo übernimmt keine Verantwortung für Schlösser und Sicherheitseinrichtungen. Sie können die Kabelschlösser unter https:// smartfind.lenovo.com erwerben.

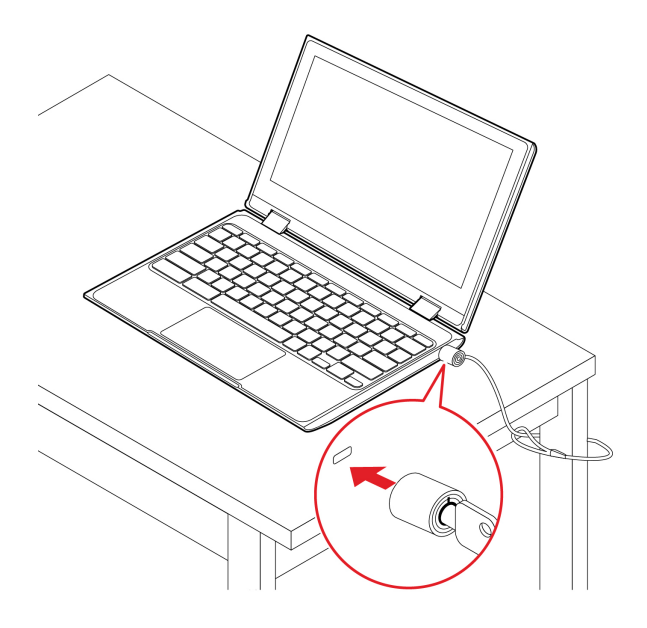

### <span id="page-11-1"></span>**Interaktion mit Ihrem Chromebook**

In diesem Abschnitt werden verschiedene Möglichkeiten für die Interaktion mit dem Chromebook vorgestellt.

### <span id="page-11-2"></span>**verwenden Tastenkombinationen**

Die Funktionstasten auf der Tastatur tragen dazu bei, Ihre Arbeit einfacher und effektiver zu gestalten.

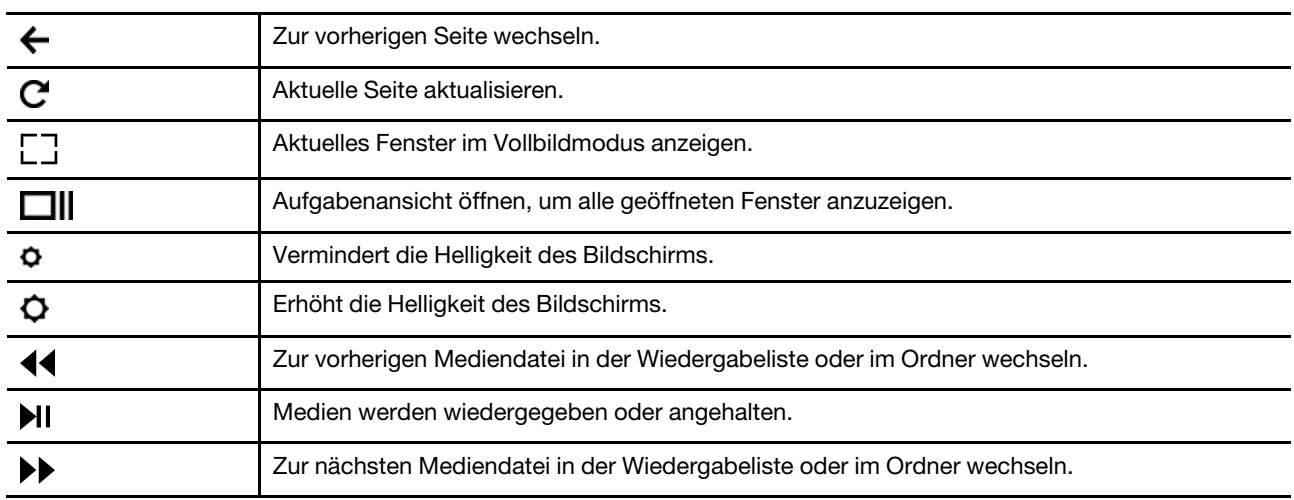

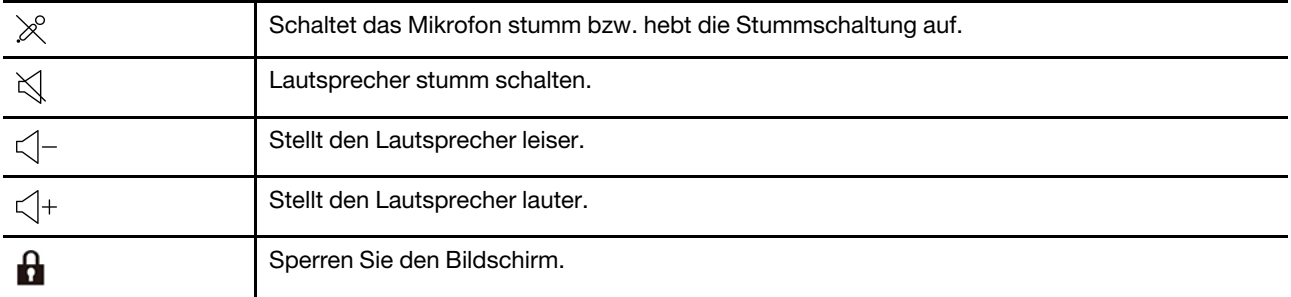

Ihr Chromebook unterstützt außerdem einige Tastenkombinationen.

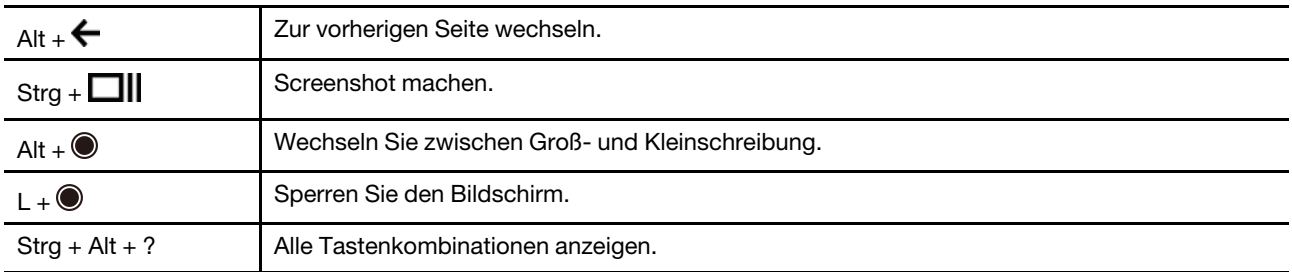

So ändern Sie die Tastatureinstellungen:

- 1. Klicken Sie auf das Einstellungssymbol in der Taskleiste und anschließend auf Gerät  $\rightarrow$  Tastatur.
- 2. Befolgen Sie die angezeigten Anweisungen, um die Einstellungen nach Belieben zu ändern.

### <span id="page-12-0"></span>**Touchpad verwenden**

Die gesamte Touchpad-Oberfläche reagiert auf Fingerberührungen und -bewegungen. Sie können mit dem Touchpad sämtliche Zeige-, Klick- und Blätteraktionen wie mit einer herkömmlichen Maus durchführen.

#### **Touch-Gesten verwenden**

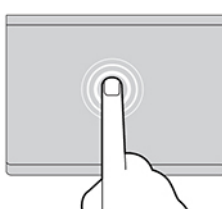

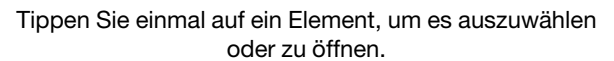

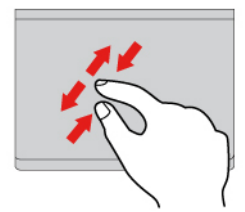

Zoomen Sie mit zwei Fingern herein oder heraus.

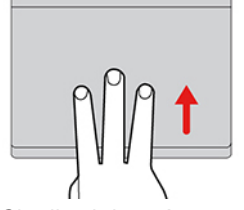

Öffnen Sie die aktiven Anwendungen. Anwendungen aktivelle Fenster an.

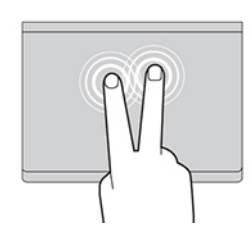

Tippen Sie zweimal schnell, um ein Kontextmenü .anzuzeigen

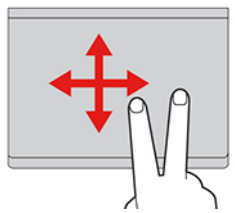

Blättern Sie durch Elemente.

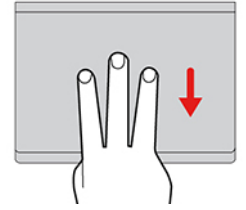

#### **:Anmerkungen**

- Wenn Sie mehrere Finger verwenden, stellen Sie sicher, dass zwischen den Fingern ein kleiner Abstand vorhanden ist.
- Einige Gesten sind nur verfügbar, wenn Sie bestimmte Anwendungen verwenden.
- Wenn die Touchpad-Oberfläche ölig oder fettig ist, schalten Sie das Chromebook zunächst aus. Wischen Sie die Touchpad-Oberfläche anschließend vorsichtig mit einem weichen, fusselfreien Tuch ab, das mit lauwarmem Wasser oder einer für Computer geeigneten Reinigungsflüssigkeit befeuchtet wurde.

So ändern Sie die Einstellungen:

- 1. Klicken Sie auf das Einstellungssymbol in der Taskleiste und anschließend auf Gerät  $\rightarrow$  Touchpad.
- 2. Befolgen Sie die angezeigten Anweisungen, um die Einstellungen nach Belieben zu ändern.

Wenn die Option Touchpad-Klick aktiviert ist, können Sie auf das Touchpad tippen oder drücken. Andernfalls können Sie nur auf das Touchpad drücken, um die Klickfunktion einer herkömmlichen Maus zu .erzielen

### <span id="page-13-0"></span>**Externen Bildschirm anschließen**

Schließen Sie einen Projektor oder Monitor an das Chromebook an, um Präsentationen zu halten oder Ihren Arbeitsplatz zu optimieren.

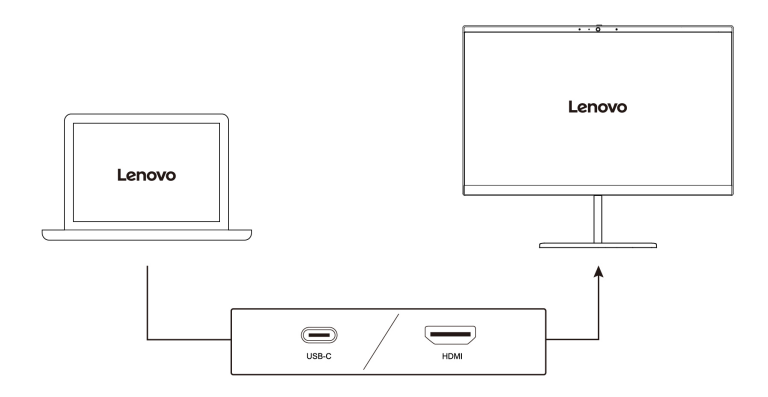

### **Unterstützte Auflösung**

Die folgende Tabelle listet die maximal unterstützte Auflösung des externen Bildschirms auf.

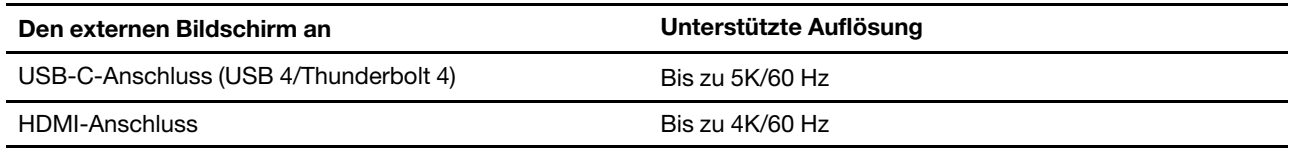

So ändern Sie die Anzeigeeinstellungen:

- 1. Klicken Sie auf das Einstellungssymbol in der Taskleiste und anschließend auf Gerät → Anzeigen.
- 2. Befolgen Sie die angezeigten Anweisungen, um die Anzeigeeinstellungen nach Belieben zu ändern.

### <span id="page-14-0"></span>**Touchscreen verwenden (für ausgewählte Modelle)**

Wenn der Bildschirm Ihres Chromebook die Multi-Touch-Funktion unterstützt, können Sie mit einfachen Touch-Gesten auf dem Bildschirm navigieren.

Anmerkung: Je nach verwendeter App sind einige Gesten möglicherweise nicht verfügbar.

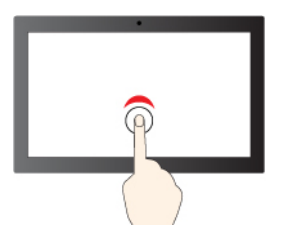

Einmal tippen für einfaches Klicken

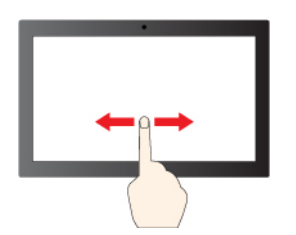

Wischen zum Blättern durch Elemente

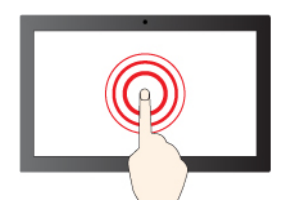

Gedrückt halten für Rechtsklick

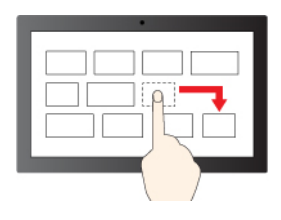

Ziehen

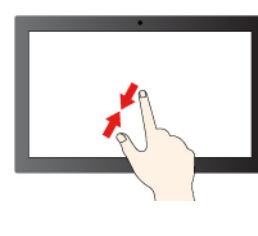

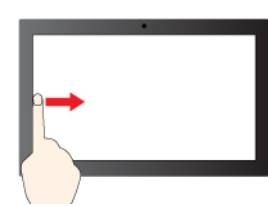

Von links wischen: alle geöffneten Fenster anzeigen

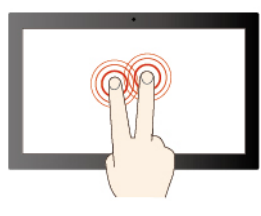

Tippen Sie mit zwei Fingern, um ein Kontextmenü zu öffnen

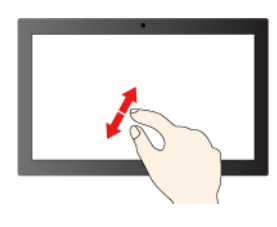

Vergrößern Verkleinern

Von rechts wischen: Info-Center öffnen

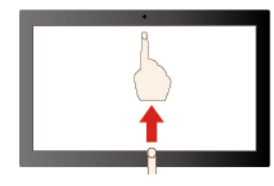

Wischen Sie nach oben, um die Launcher-App einzublenden

### **Tipps zur Wartung:**

- Schalten Sie das Chromebook aus, bevor Sie den Multitouchscreen reinigen.
- Verwenden Sie ein trockenes, weiches, fusselfreies Tuch oder saugfähige Wattepads, um z. B. Fingerabdrücke oder Staub vom Multitouchscreen zu entfernen. Geben Sie keine Lösungsmittel auf den Stoff.
- Der Multitouchscreen ist eine Glasabdeckung, die mit einem Kunststoff-Film bedeckt ist. Üben Sie keinen Druck auf den Bildschirm aus und legen Sie keine Metallgegenstände auf den Bildschirm, da es andernfalls zu einer Beschädigung oder Funktionsstörung des Touch-Panels kommen kann.
- Verwenden Sie für Ihre Eingaben auf dem Bildschirm keine Fingernägel, Handschuhe oder unbelebten .Objekte
- Kalibrieren Sie regelmäßig die Genauigkeit der Fingereingabe, um einer Abweichungen zu vermeiden.

### <span id="page-15-0"></span>**Energieschema** festlegen

Bei Chromebooks, die den Anforderungen für ENERGY STAR<sup>®</sup> entsprechen, wird das folgende Energieschema angewendet, wenn das Chromebook für einen festgelegten Zeitraum nicht genutzt wurde:

Tabelle 1. Standard-Energieschema (bei angeschlossenem Netzteil)

- Bildschirm ausschalten: nach 7 Minuten und 30 Sekunden
- In den Ruhemodus wechseln: nach 8 Minuten und 30 Sekunden

So setzen Sie das Energieschema zurück, um eine optimale Kombination aus Computerleistung und Stromeinsparung zu erzielen:

- 1. Klicken Sie auf das Einstellungssymbol in der Taskleiste und anschließend auf Gerät → Akkuleistung.
- 2. Befolgen Sie die angezeigten Anweisungen, um die Einstellungen nach Belieben zu ändern.

### <span id="page-16-0"></span>**Chromebook herunterfahren**

Wenn Sie die Arbeit mit dem Chromebook abgeschlossen haben, schalten Sie ihn aus, um Akkuladung zu sparen.

- Klicken Sie in der Taskleiste auf  $\Phi$ .
- Drücken Sie den Betriebsspannungsschalter.

# <span id="page-18-0"></span>**Kapitel 3. Austausch von CRUs**

CRUs (Customer Replaceable Units - durch den Kunden austauschbare Funktionseinheiten) sind Teile, die vom Kunden selbst aufgerüstet oder ersetzt werden können. Die Computer umfassen die folgenden CRU-<br>Typen:

- Self-Service-CRUs: Teile, die sehr einfach vom Kunden selbst oder von einem qualifizierten Servicetechniker (mit zusätzlichen Kosten) installiert oder ersetzt werden können.
- Optional-Service-CRUs: Teile, deren Installation oder Austausch umfangreichere Fähigkeiten des Kunden erfordern. Die Teile können auch im Rahmen der Garantie für den Computer des Kunden von qualifizierten Servicetechnikern installiert oder ausgetauscht werden.

Wenn Sie eine CRU selbst installieren möchten, sendet Lenovo Ihnen die CRU zu. CRU-Informationen sowie Anweisungen zum Austausch der CRU werden mit dem Produkt geliefert und sind auf Anfrage jederzeit bei Lenovo erhältlich. Sie müssen möglicherweise die fehlerhafte Komponente, die durch die CRU ersetzt wird, zurücksenden. Ist eine Rückgabe vorgesehen: (1) sind im Lieferumfang der Ersatz-CRU Anweisungen für die Rückgabe, ein bereits frankierter Versandaufkleber und ein Versandkarton enthalten, und (2) kann Lenovo dem Kunden die Ersatz-CRU in Rechnung stellen, falls der Kunde die fehlerhafte CRU nicht innerhalb von dreißig (30) Tagen nach Erhalt der Ersatz-CRU zurückschickt. Die vollständigen Einzelheiten finden Sie in der Dokumentation zur begrenzten Herstellergarantie von Lenovo unter https://www.lenovo.com/warranty/llw 02.

### <span id="page-18-1"></span>**Was sind CRUs**

Ihr Chromebook enthält die folgenden CRUs:

### Self-Service-CRUs

- Netzteil
- Nano-SIM-Karteneinschub\*
- Netzkabel

### **Optional-Service-CRUs**

- Baugruppe der unteren Abdeckung
- M.2 Solid-State-Laufwerk
- Lautsprecher
- Tastatur
- WWAN-Karte\*
- \* für ausgewählte Modelle

Anmerkung: Der Austausch von oben nicht aufgelisteten Komponenten, einschließlich des internen Akkus, muss durch eine von Lenovo autorisierte Reparaturwerkstatt oder Fachkraft durchgeführt werden. Weitere Informationen finden Sie unter https://support.lenovo.com/partnerlocation.

### <span id="page-18-2"></span>**austauschen CRU**

Folgen Sie dem Austauschverfahren, um eine CRU auszutauschen.

### <span id="page-19-0"></span>**Baugruppe der unteren Abdeckung**

#### **Voraussetzung**

Bevor Sie beginnen, lesen Sie den Abschnitt Allgemeine Hinweise zu Sicherheit und Kompatibilität und drucken Sie die folgenden Anweisungen aus.

Anmerkung: Wenn Ihr Chromebook an das Stromnetz angeschlossen ist, entfernen Sie nicht die Baugruppe der unteren Abdeckung.

Gehen Sie zum Zugreifen wie folgt vor:

1. Deaktivieren Sie den internen Akku. Halten Sie  $C$  und den Betriebsspannungsschalter gleichzeitig ca. fünf Sekunden lang gedrückt und ziehen währenddessen das Netzteil vom Chromebook ab.

Anmerkung: Die Stromversorgung vom internen Akku wird fortgesetzt, sobald das Chromebook wieder an das Netzteil angeschlossen ist.

2. Klappen Sie den Chromebook-Bildschirm herunter und drehen Sie das Chromebook um.

#### **Entfernungsverfahren**

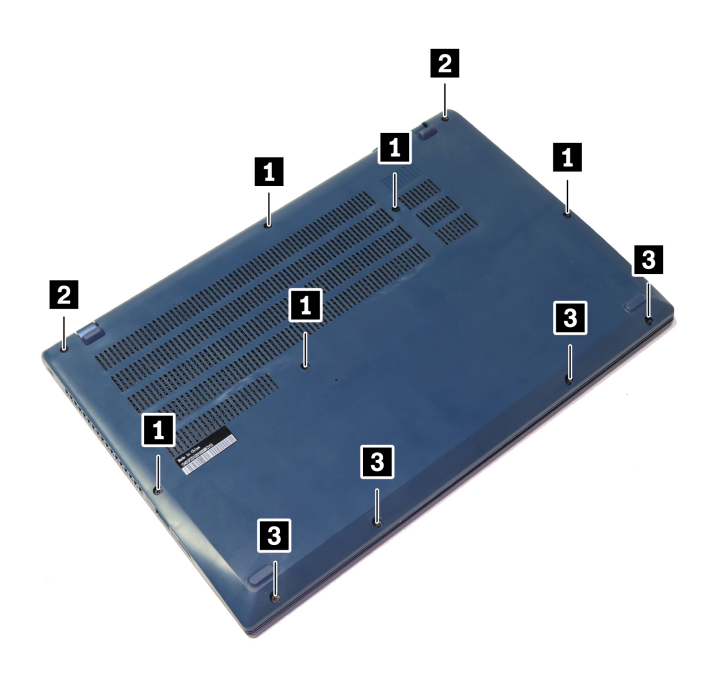

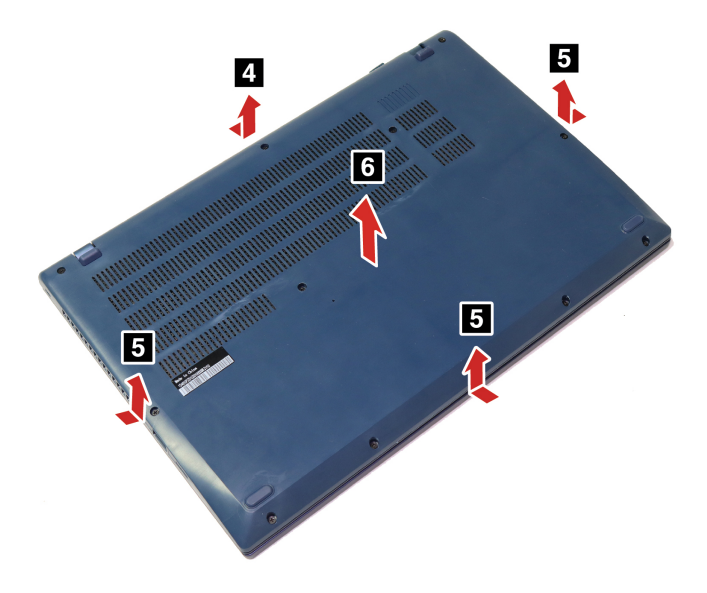

#### **Fehlerbehebung**

Wenn das Chromebook nicht startet, nachdem Sie die Baugruppe der unteren Abdeckung wieder angebracht haben, trennen Sie das Netzteil vom Chromebook und schließen Sie es dann wieder an.

### <span id="page-20-0"></span>**M.2 Solid-State-Laufwerk**

#### **Voraussetzung**

Bevor Sie beginnen, lesen Sie den Abschnitt Allgemeine Hinweise zu Sicherheit und Kompatibilität und drucken Sie die folgenden Anweisungen aus.

Achtung: Das M.2-Solid-State-Laufwerk ist eine sehr empfindliche Einheit. Durch unsachgemäße Behandlung können Beschädigungen und dauerhafter Datenverlust verursacht werden.

Beachten Sie bei der Handhabung des M.2-Solid-State-Laufwerks die folgenden Richtlinien:

- Sie sollten das M.2-Solid-State-Laufwerk nur entnehmen, wenn Sie die Speicherkapazität erhöhen möchten oder das Laufwerk repariert werden soll. Das M.2-Solid-State-Laufwerk ist nicht für häufiges Austauschen geeignet.
- Erstellen Sie vor dem Austausch des M.2-Solid-State-Laufwerks eine Sicherungskopie aller Daten, die Sie behalten möchten.
- Drücken Sie nicht auf das M.2-Solid-State-Laufwerk.
- Berühren Sie nicht die Kontaktkante oder die Platine des M.2 Solid-State-Laufwerks. Andernfalls könnte das M.2-Solid-State-Laufwerk beschädigt werden.
- Setzen Sie das M.2-Solid-State-Laufwerk keinen Stößen oder Vibrationen aus. Legen Sie das M.2-Solid-<br>12-Solid-State-Laufwerk auf ein weiches Material, z. B. ein Tuch, um Erschütterungen zu dämpfen.

Gehen Sie zum Zugreifen wie folgt vor:

1. Deaktivieren Sie den internen Akku. Halten Sie  $\mathbf C$  und den Betriebsspannungsschalter gleichzeitig ca. fünf Sekunden lang gedrückt und ziehen währenddessen das Netzteil vom Chromebook ab.

Anmerkung: Die Stromversorgung vom internen Akku wird fortgesetzt, sobald das Chromebook wieder an das Netzteil angeschlossen ist.

- 2. Klappen Sie den Chromebook-Bildschirm herunter und drehen Sie das Chromebook um.
- 3. Entfernen Sie die Baugruppe der unteren Abdeckung. Informationen hierzu finden Sie im Abschnitt "Baugruppe der unteren Abdeckung" auf Seite [16](#page-19-0).

#### **Entfernungsverfahren**

Anmerkung: Das M.2-Solid-State-Laufwerk ist möglicherweise von einer Stabilfolie umgeben. Um an das M.2 Solid-State-Laufwerk zu gelangen, ziehen Sie zuerst die Folie ab. Achten Sie darauf, die Folie nicht zu beschädigen, und bringen Sie sie nach der Installation wieder an.

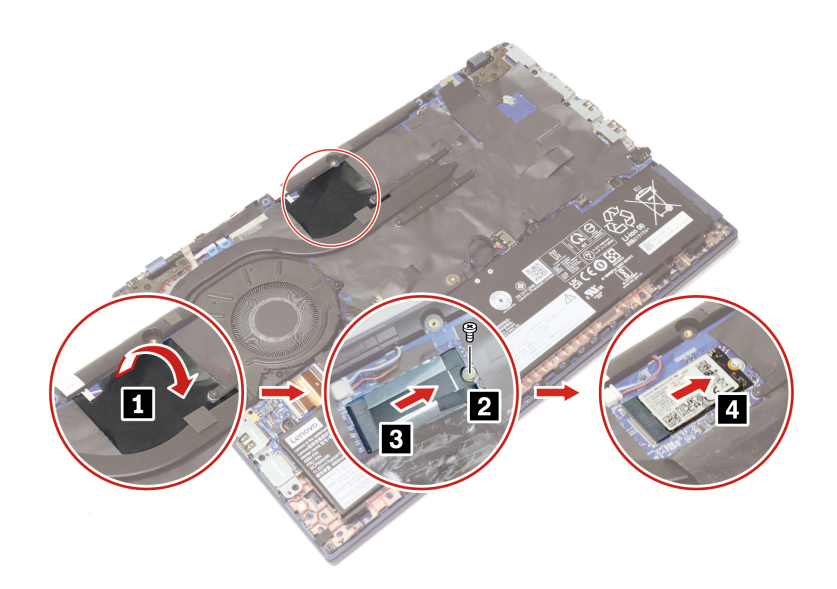

Vor der Installation: Stellen Sie beim Austausch des M.2-Solid-State-Laufwerks sicher, dass das Wärmeleitpad oben und unten am Solid-State-Laufwerk befestigt ist.

### <span id="page-21-0"></span>**Lautsprecher**

#### **Voraussetzung**

Bevor Sie beginnen, lesen Sie den Abschnitt Allgemeine Hinweise zu Sicherheit und Kompatibilität und drucken Sie die folgenden Anweisungen aus.

Gehen Sie zum Zugreifen wie folgt vor:

1. Deaktivieren Sie den internen Akku. Halten Sie  $\mathbf C$  und den Betriebsspannungsschalter gleichzeitig ca. fünf Sekunden lang gedrückt und ziehen währenddessen das Netzteil vom Chromebook ab.

Anmerkung: Die Stromversorgung vom internen Akku wird fortgesetzt, sobald das Chromebook wieder an das Netzteil angeschlossen ist.

- 2. Klappen Sie den Chromebook-Bildschirm herunter und drehen Sie das Chromebook um.
- 3. Entfernen Sie die Baugruppe der unteren Abdeckung. Informationen hierzu finden Sie im Abschnitt "Baugruppe der unteren Abdeckung" auf Seite [16](#page-19-0).

#### **Entfernungsverfahren**

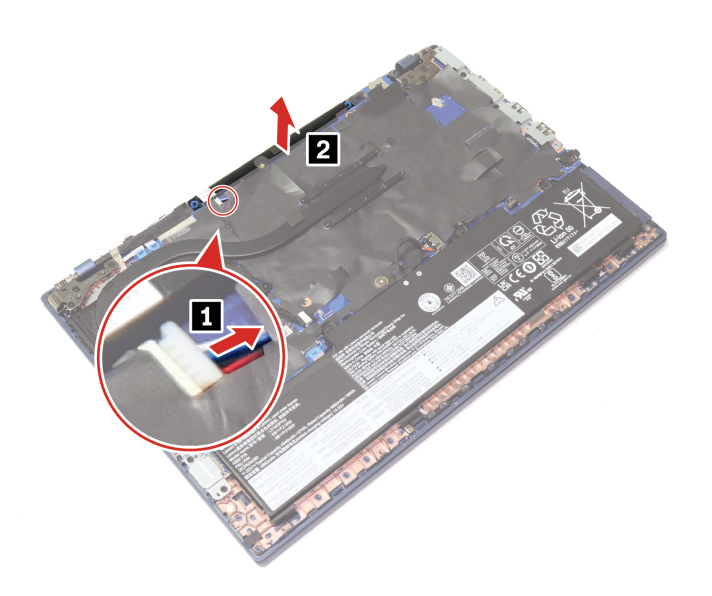

### <span id="page-22-0"></span>**WWAN-Karte (für ausgewählte Modelle)**

#### **Voraussetzung**

Bevor Sie beginnen, lesen Sie den Abschnitt Allgemeine Hinweise zu Sicherheit und Kompatibilität und drucken Sie die folgenden Anweisungen aus.

Achtung: Berühren Sie an der Karte für drahtloses WAN nicht den Rand mit den Kontakten. Andernfalls kann die Karte für drahtloses WAN beschädigt werden.

Gehen Sie zum Zugreifen wie folgt vor:

1. Deaktivieren Sie den internen Akku. Halten Sie  $\mathbf C$  und den Betriebsspannungsschalter gleichzeitig ca. fünf Sekunden lang gedrückt und ziehen währenddessen das Netzteil vom Chromebook ab.

Anmerkung: Die Stromversorgung vom internen Akku wird fortgesetzt, sobald das Chromebook wieder an das Netzteil angeschlossen ist.

- 2. Klappen Sie den Chromebook-Bildschirm herunter und drehen Sie das Chromebook um.
- 3. Entfernen Sie die Baugruppe der unteren Abdeckung. Informationen hierzu finden Sie im Abschnitt "Baugruppe der unteren Abdeckung" auf Seite [16](#page-19-0).

#### **Entfernungsverfahren**

Anmerkung: Die WWAN-Karte ist möglicherweise von einer Stabilfolie umgeben. Um an die WWAN-Karte zu gelangen, öffnen Sie zuerst die Folie. Achten Sie darauf, die Folie nicht zu beschädigen, und bringen Sie sie nach der Installation wieder an

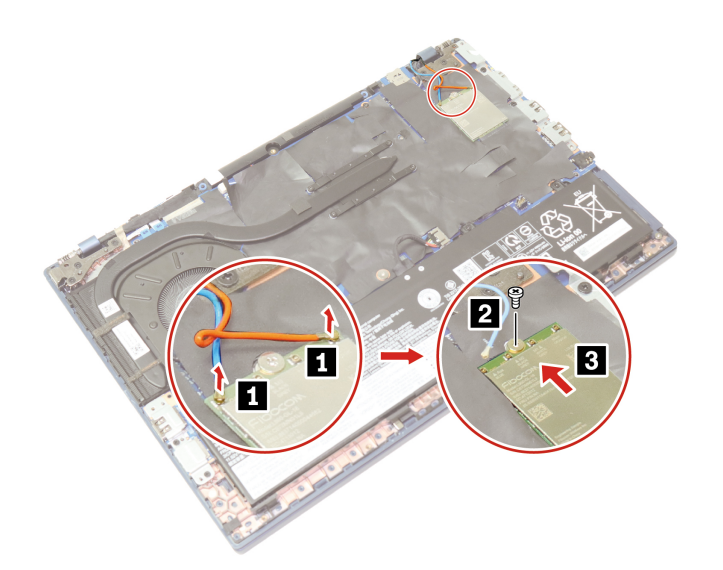

### <span id="page-23-0"></span>**Tastatur**

#### **Voraussetzung**

Bevor Sie beginnen, lesen Sie den Abschnitt Allgemeine Hinweise zu Sicherheit und Kompatibilität und drucken Sie die folgenden Anweisungen aus.

Anmerkung: Wenn Ihr Chromebook an das Stromnetz angeschlossen ist, entfernen Sie nicht die Baugruppe der unteren Abdeckung.

Gehen Sie zum Zugreifen wie folgt vor:

1. Deaktivieren Sie den internen Akku. Halten Sie  $\mathbf C$  und den Betriebsspannungsschalter gleichzeitig ca. fünf Sekunden lang gedrückt und ziehen währenddessen das Netzteil vom Chromebook ab.

Anmerkung: Die Stromversorgung vom internen Akku wird fortgesetzt, sobald das Chromebook wieder an das Netzteil angeschlossen ist.

2. Klappen Sie den Chromebook-Bildschirm herunter und drehen Sie das Chromebook um.

#### **Entfernungsverfahren**

Anmerkung: Sie werden in einigen der folgenden Schritte möglicherweise angewiesen, den Tastaturrahmen nach vorne oder zurück zu schieben. In diesem Fall müssen Sie sicherstellen, dass Sie keine Tasten drücken oder gedrückt halten, während Sie den Tastaturrahmen verschieben. Andernfalls lässt sich der Tastaturrahmen nicht verschieben.

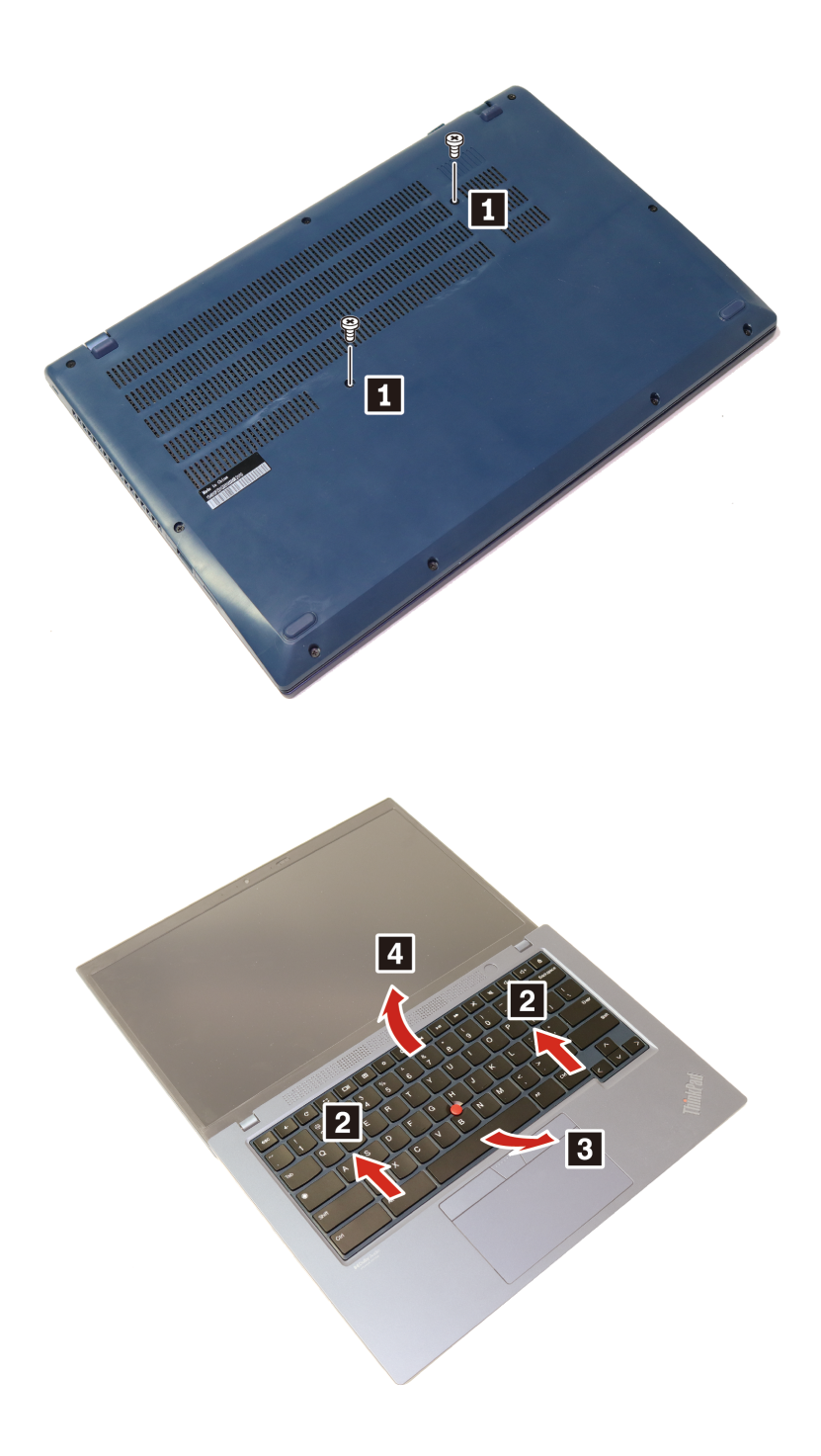

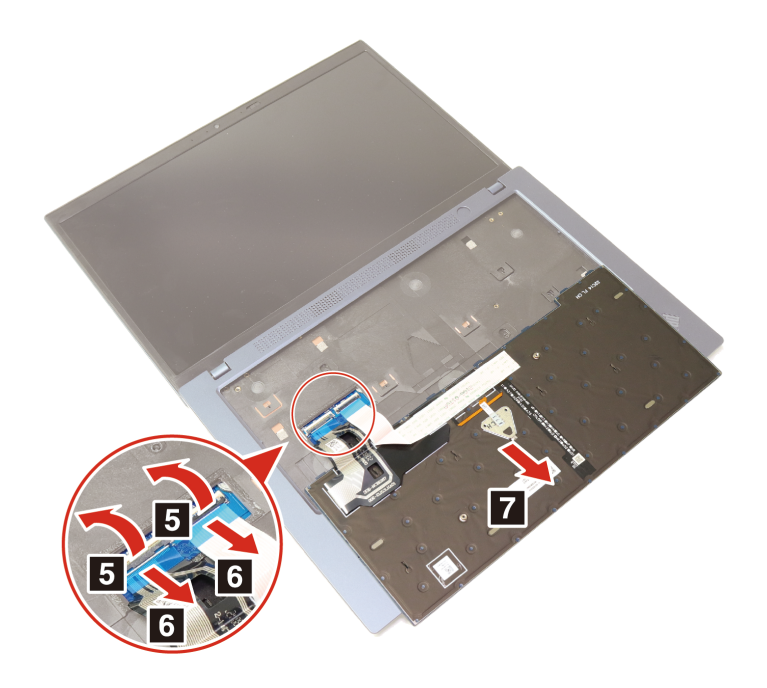

#### **Installationsverfahren**

Anmerkung: Sie werden in einigen der folgenden Schritte möglicherweise angewiesen, den Tastaturrahmen nach vorne oder zurück zu schieben. In diesem Fall müssen Sie sicherstellen, dass Sie keine Tasten drücken oder gedrückt halten, während Sie den Tastaturrahmen verschieben. Andernfalls lässt sich der Tastaturrahmen nicht verschieben.

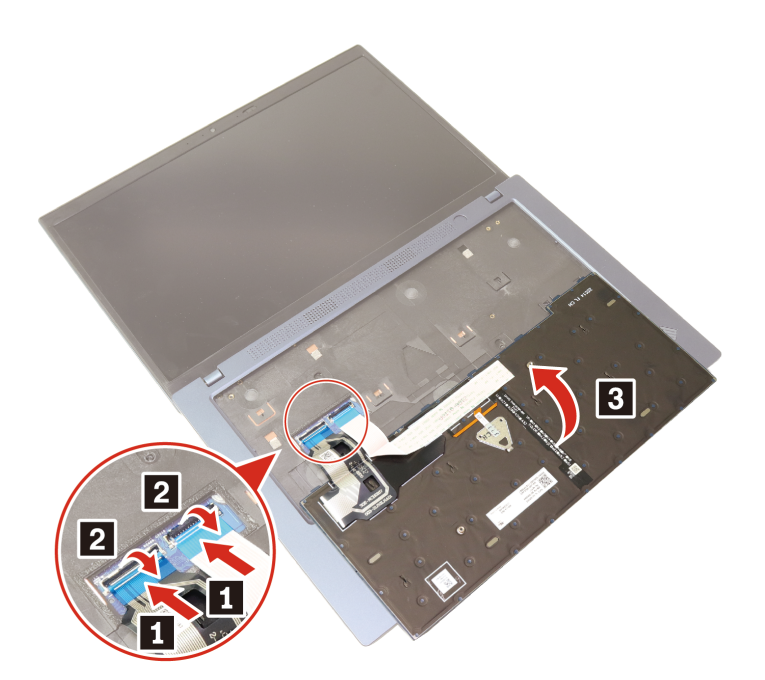

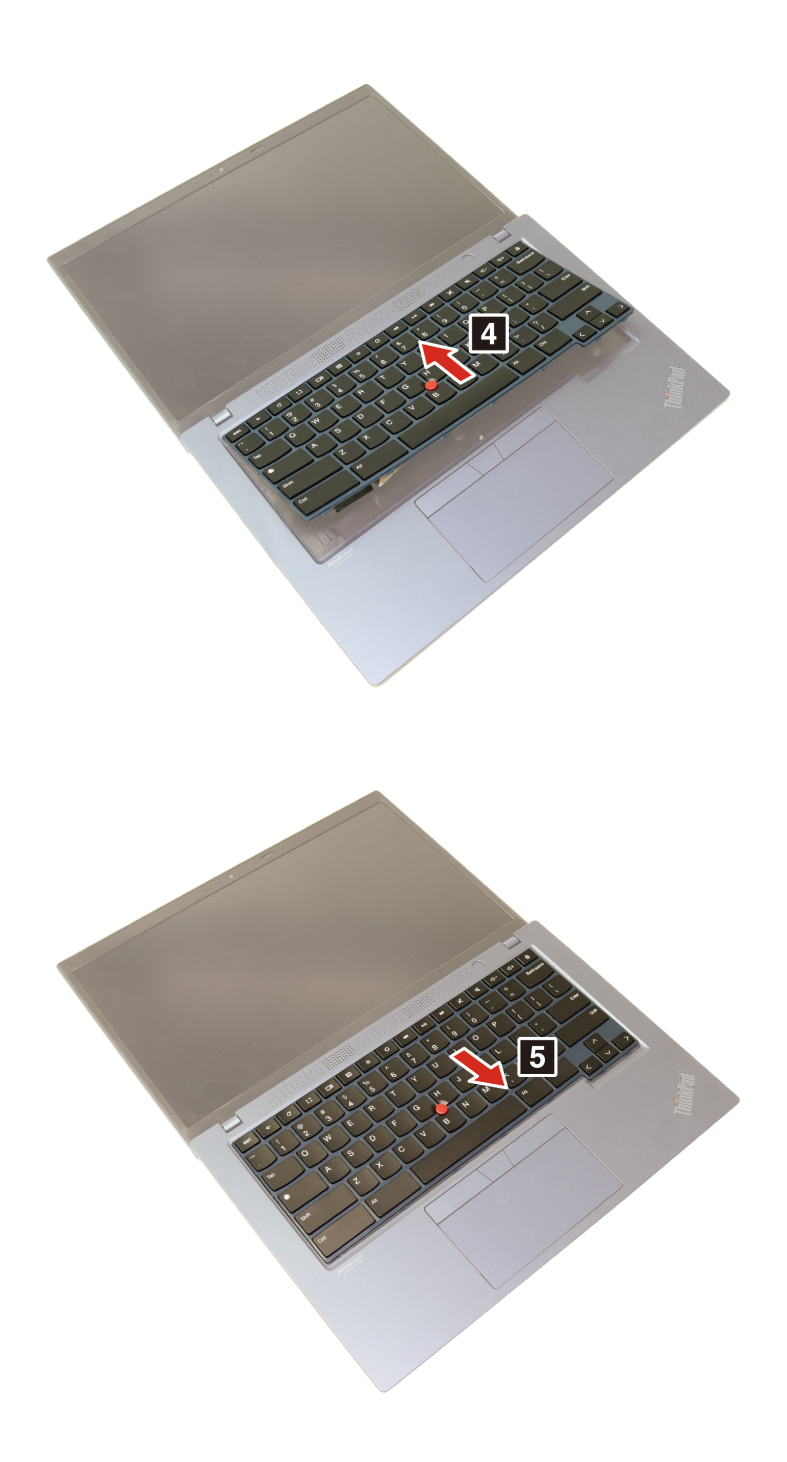

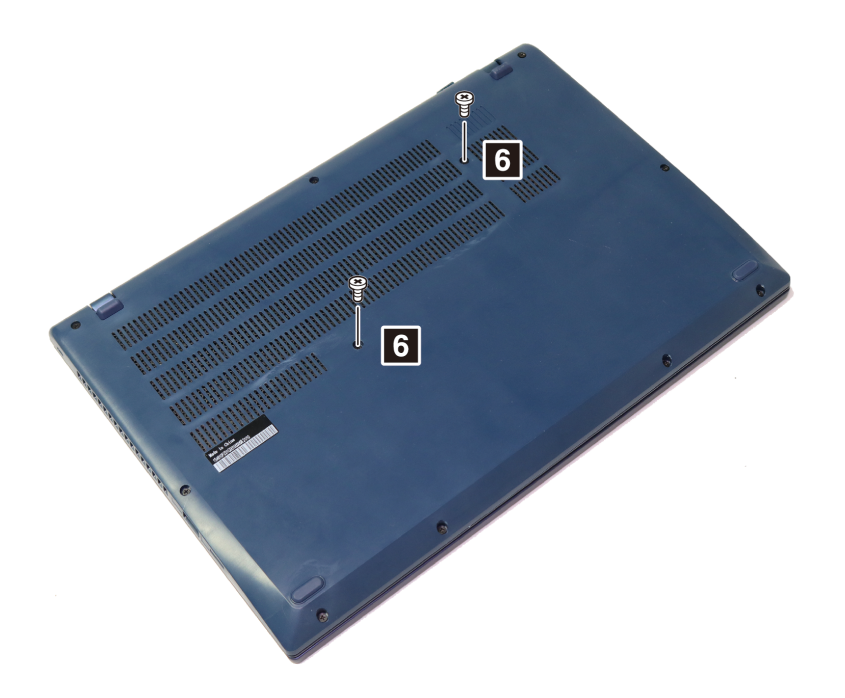

#### **Fehlerbehebung**

Wenn das Chromebook nicht startet, nachdem Sie die Tastatur wieder angebracht haben, trennen Sie das Netzteil vom Chromebook und schließen Sie es dann wieder an.

# <span id="page-28-1"></span><span id="page-28-0"></span>**Kapitel 4. Hilfe und Unterstützung**

## **Häufig gestellte Fragen**

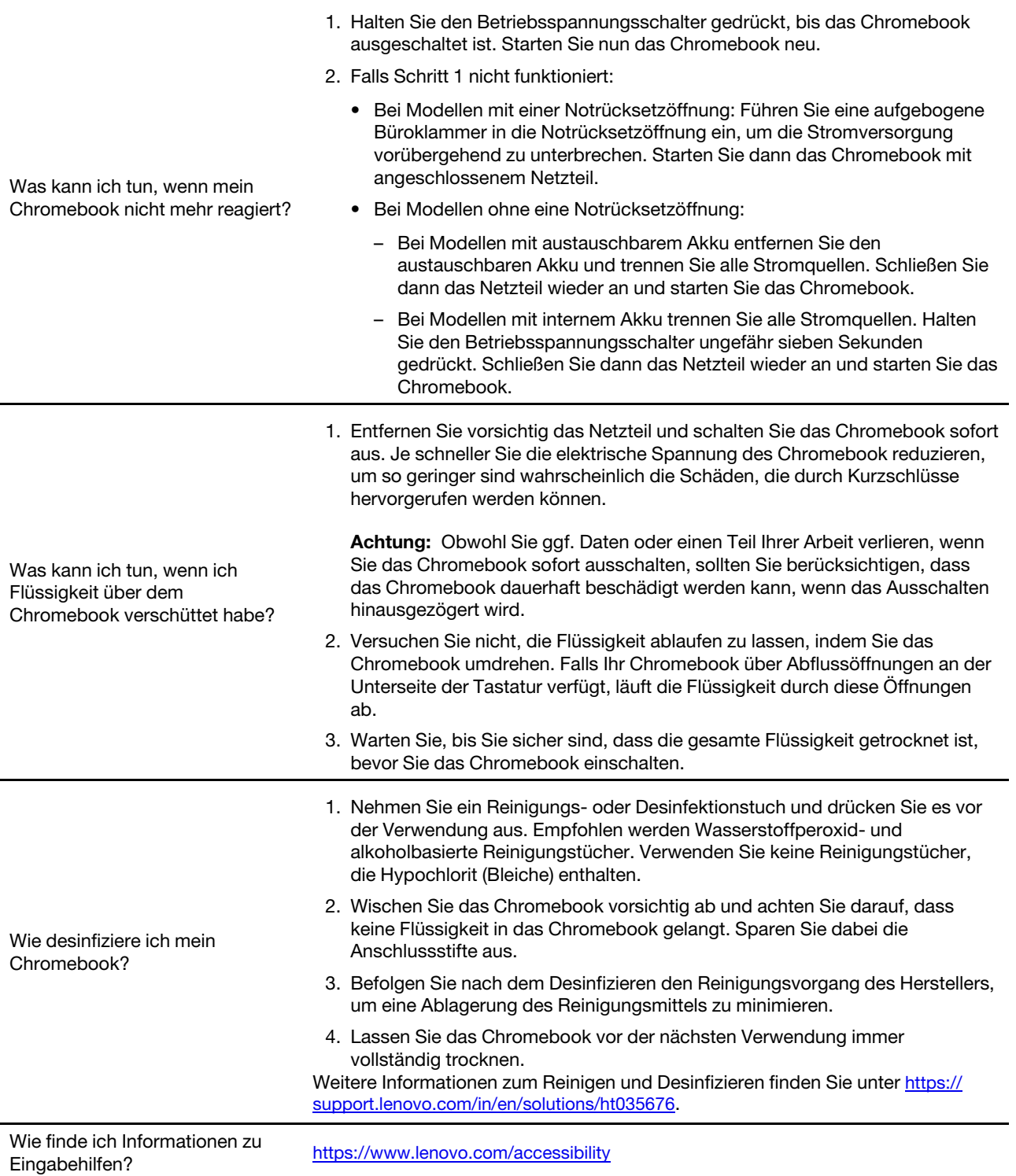

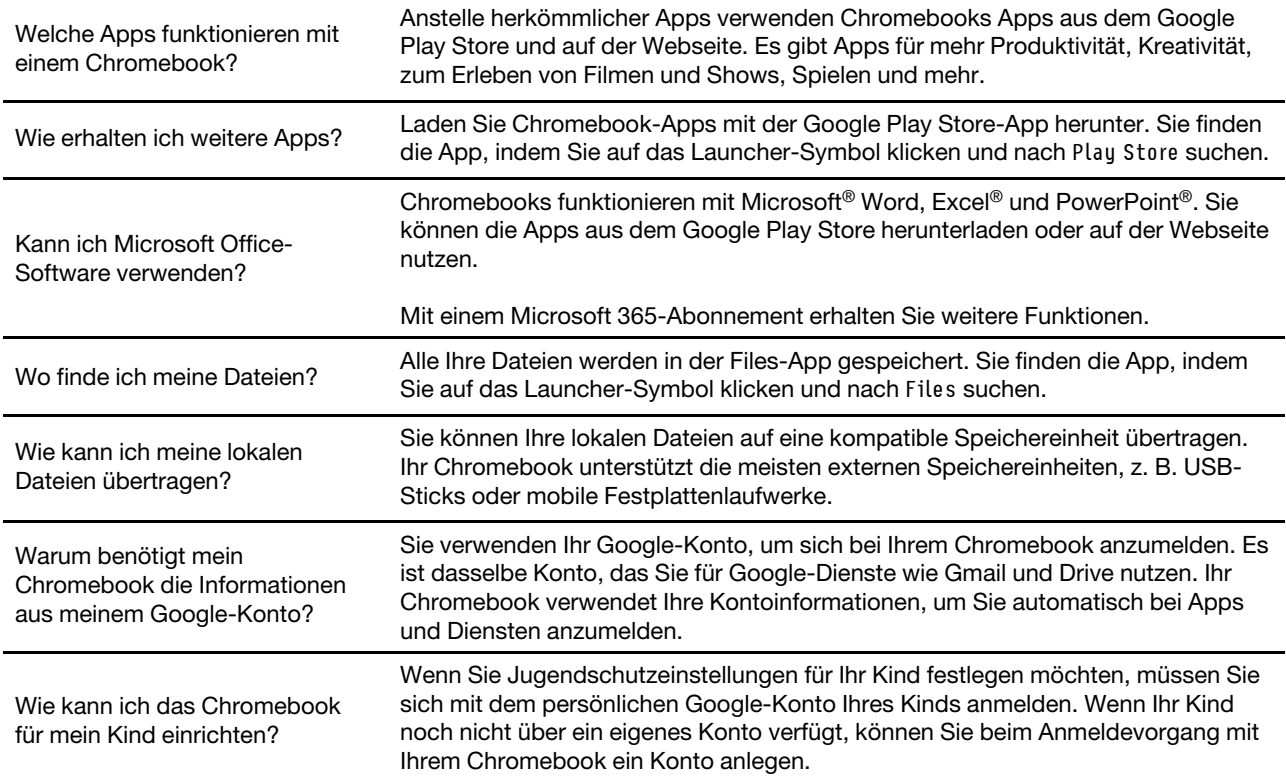

### <span id="page-29-0"></span>**Lenovo telefonisch kontaktieren**

Wenn Sie versucht haben, das Problem selbst zu beheben, und weiterhin Hilfe benötigen, können Sie die Lenovo Kundendienstzentrale anrufen.

### <span id="page-29-1"></span>**Bevor Sie Lenovo kontaktieren**

Bereiten Sie Folgendes vor, bevor Sie sich an Lenovo wenden:

- 1. Notieren Sie sich Fehlersymptome und weitere Einzelheiten:
	- Wie äußert sich der Fehler? Tritt der Fehler fortlaufend oder gelegentlich auf?
	- Gibt es eine Fehlermeldung oder einen Fehlercode?
	- Welches Betriebssystem verwenden Sie? Welche Version?
	- Welche Anwendungen wurden ausgeführt, als der Fehler auftrat?
	- Kann der Fehler reproduziert werden? Falls ja, wie?
- 2. Notieren Sie Informationen zum System:
	- Produktname
	- Computertyp und Seriennummer

Auf der folgenden Abbildung sehen Sie, wo Sie die Informationen zu Maschinentyp und Seriennummer Ihres Chromebook finden

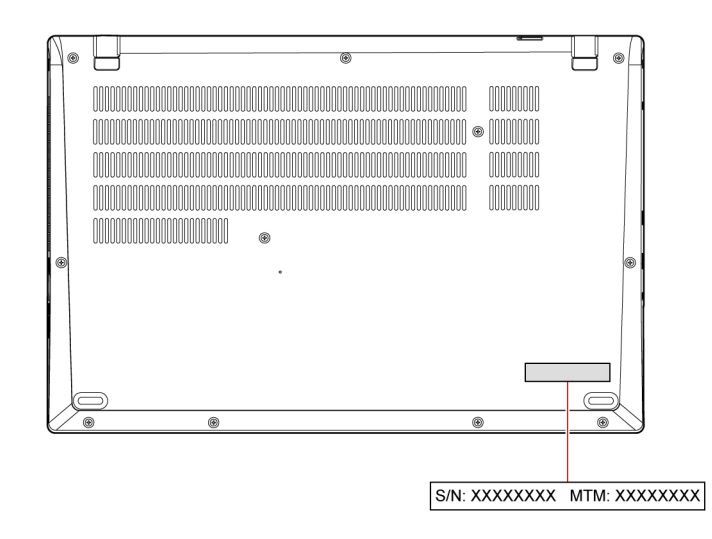

### <span id="page-30-0"></span>Lenovo Kundendienstzentrale

Während des Garantiezeitraums können Sie die Lenovo Kundendienstzentrale anrufen, um Hilfe zu erhalten.

### **Telefonnummern**

Unter der folgenden Adresse finden Sie eine Liste der Telefonnummern für den Lenovo Support in Ihrem Land https://pcsupport.lenovo.com/supportphonelist

Anmerkung: Telefonnummern können jederzeit ohne Vorankündigung geändert werden. Wenn die Nummer für Ihr Land oder Ihre Region nicht angegeben ist, wenden Sie sich an Ihren Lenovo Reseller oder Lenovo .Vertriebsbeauftragten

### **Verfügbare Services im Garantiezeitraum**

- Fehlerbehebung: Mithilfe von erfahrenen Mitarbeitern können Sie feststellen, ob ein Hardwarefehler aufgetreten ist und welche Maßnahme zum Beheben des Fehlers durchgeführt werden muss.
- Lenovo Hardwarereparatur: Wenn festgestellt wurde, dass der Fehler durch die Garantiebestimmungen für Lenovo Hardwareprodukte abgedeckt ist, stehen Ihnen erfahrene Kundendienstmitarbeiter für die entsprechende Serviceleistung zur Verfügung.
- Verwaltung technischer Änderungen: In einigen Fällen müssen auch nach dem Verkauf eines Produkts Anderungen vorgenommen werden. Gewisse technische Anderungen (ECs, Engineering Changes), die sich auf die von Ihnen verwendeten Hardwarekomponenten beziehen, werden von Lenovo oder dem zuständigen Reseller (sofern dieser von Lenovo autorisiert ist) durchgeführt.

### **Nicht enthaltene Services**

- Austauschen oder Verwenden von Komponenten, die nicht für oder von Lenovo hergestellt wurden, oder von Komponenten, die nicht der Garantie unterliegen
- Erkennung von Softwarefehlern
- Konfiguration des UEFI BIOS als Teil einer Installation oder eines Upgrades
- Änderungen oder Upgrades an Einheitentreibern
- Installation und Wartung von Netzbetriebssystemen (NOS)
- Installation und Wartung von Programmen

Die Bedingungen der begrenzten Herstellergarantie von Lenovo, die für Ihr Lenovo Hardwareprodukt gelten, finden Sie unter:

- https://www.lenovo.com/warranty/llw 02
- https://pcsupport.lenovo.com/warrantylookup

### <span id="page-31-0"></span>**Hilfe bei Google anfordern**

Melden Sie sich bei Ihrem Chromebook an, öffnen Sie die Launcher-App und wählen Sie anschließend "Hilfe anfordern" aus. Die App "Hilfe anfordern" bietet umfassende Anweisungen für die Verwendung Ihres .Chromebook

Wenn Sie zudem die Chromebook-Hilfe und Foren besuchen möchten, rufen Sie http://google.com/support/ [chromebook](http://google.com/support/chromebook) auf.

# <span id="page-32-0"></span>**Anhang A. Informationen zu Barrierefreiheit und Ergonomie**

Dieses Kapitel enthält Informationen zur barrierefreien und ergonomischen Nutzung Ihres Computers.

### **Informationen zu Eingabehilfen**

Lenovo ist bemüht, Benutzern mit Hör-, Seh- oder Bewegungseinschränkungen den Zugang zu Informationen und den Umgang mit Technologien zu erleichtern. Aktuelle Informationen zu Eingabehilfen finden Sie unter https://www.lenovo.com/accessibility.

Wenn Sie zusätzliche Unterstützung bei den Eingabehilfefunktionen benötigen, finden Sie unter https:// pcsupport.lenovo.com/supportphonelist die Telefonnummern der Lenovo Unterstützung für Ihr Land oder Ihre Region.

### **Hinweise zur Ergonomie**

Die Einhaltung von ergonomischen Regeln ist wichtig, um den Computer optimal nutzen zu können und Unannehmlichkeiten zu vermeiden. Richten Sie Ihren Arbeitsplatz und Ihre Geräte so ein, dass sie Ihrem individuellen Bedarf und Ihrer Arbeit entsprechen. Auch die richtige Körperhaltung bei der Arbeit am Computer sowie gelegentliche kurze Pausen tragen zur Optimierung von Leistung und Beguemlichkeit bei.

Das Arbeiten in einem virtuellen Büro kann bedeuten, dass Sie sich häufig auf Änderungen Ihrer Arbeitsumgebung einstellen müssen. Durch Anpassen der Umgebungsbeleuchtung, aktives Sitzen und die richtige Positionierung der Computerhardware kann Ihre Leistungsfähigkeit und das Wohlbefinden verbessert werden.

Das folgende Beispiel stellt eine Person an einem typischen Arbeitsplatz dar. Auch wenn Ihr persönlicher Arbeitsplatz von dem hier dargestellten abweicht, könnten einige der folgenden Ratschläge nützlich für Sie sein. Haben Sie sich erst an die richtigen Verhaltensweisen gewöhnt, können Sie in Zukunft sicher davon .profitieren

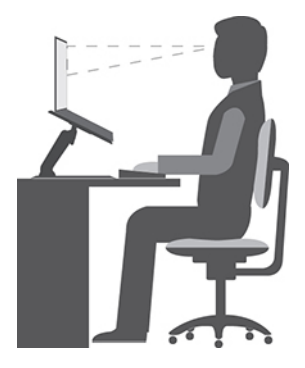

Allgemeine Sitzhaltung: Wenn Sie während des Arbeitens Ihre Sitzhaltung gelegentlich geringfügig ändern, können Sie körperlichen Beschwerden vorbeugen, die durch langes Arbeiten in derselben Position auftreten. Regelmäßige kurze Pausen (mindestens eine 10-minütige Pause pro Stunde) während der Arbeit sind ebenfalls hilfreich. Stehen Sie in diesen Pausen auf, bewegen Sie sich im Raum, dehnen Sie Ihre Arme, Beine, Rücken, Nacken und Schultern, und machen Sie Augenübungen, um Ihre Muskeln zu entspannen und Augenermüdung vorzubeugen.

Bildschirm: Halten Sie zum Bildschirm einen Abstand von ca. 510 mm bis 760 mm ein. Stellen Sie den Computer so auf, dass die Deckenbeleuchtung oder externe Lichtquellen nicht vom Bildschirm reflektiert werden und Sie blenden. Halten Sie den Bildschirm sauber, und stellen Sie die Helligkeit so ein, dass Sie die Anzeigen klar und deutlich sehen können. Drücken Sie die Tasten für die Helligkeitssteuerung, um die Bildschirmhelligkeit anzupassen.

Kopfhaltung: Achten Sie auf eine bequeme und aufrechte Kopfhaltung. Um das Risiko einer Augenermüdung durch permanenten Fokus auf den Bildschirm zu reduzieren, schauen Sie mindestens alle 20 Minuten vom Computer weg und betrachten Sie mindestens 20 Sekunden lang ein weiter entferntes Objekt an (mindestens 6 m entfernt).

Stuhl: Benutzen Sie einen Stuhl mit einer guten Rückenlehne und einstellbarer Sitzhöhe. Stellen Sie den Stuhl Ihrer Sitzhaltung entsprechend ein.

Arm- und Handposition: Stützen Sie die Arme nach Möglichkeit auf den Armstützen des Stuhls oder auf der Arbeitsoberfläche auf. Halten Sie Ihre Unterarme, Handgelenke und Hände entspannt und in einer horizontalen Position. Achten Sie auf einen leichten Tastenanschlag.

Beinposition: Ihre Oberschenkel sollten sich parallel zum Boden befinden. Stellen Sie Ihre Füße flach auf den Boden oder auf eine Fußstütze.

#### **Verhalten auf Reisen**

Es wird Ihnen vielleicht nicht immer möglich sein, die genannten Ergonomieregeln zu befolgen, besonders wenn Sie unterwegs sind oder sich an ungewöhnlichen Arbeitsplätzen befinden. Versuchen Sie dennoch, möglichst viele der genannten Hinweise zu beachten. Die richtige Sitzhaltung und eine angemessene Beleuchtung sind beispielsweise Faktoren, die erheblich zu einem komfortableren Arbeiten und einer entsprechenden Leistungsfähigkeit beitragen. Insbesondere wenn Sie nicht in einem Büro arbeiten, sollten Sie auf aktives Sitzen und Arbeitspausen achten. Es sind viele Lösungen erhältlich, mit denen Sie Ihren Computer Ihren Anforderungen entsprechend verändern und erweitern können. Auf der Website https:// www.lenovo.com/accessories können Sie einige dieser Optionen ansehen. Lesen Sie die Informationen zu Zusatzeinrichtungen, z. B. Andocklösungen und externen Produkten, durch die Sie die Funktionalität des Computers erweitern können.

#### **Bildschirm Augenschonender**

LCD-Bildschirme von Notebook-Computern erfüllen die höchsten Qualitätsstandards. Diese Bildschirmebieten Ihnen eine gut erkennbare, helle und scharfe Anzeige, die Ihre Augen schont. Durch langes und konzentriertes Arbeiten sind gewisse Ermüdungserscheinungen dennoch nicht auszuschließen. Bei Augenschmerzen oder Sehbeschwerden sollten Sie sich an einen Optiker oder Augenarzt wenden.

#### **Niedrige Emission von blauem Licht (für ausgewählte Modelle)**

Der Computerbildschirm gibt blaues Licht aus. Blaues Licht, auch als hochenergetisches sichtbares Licht (HEV-Licht) bekannt, hat die kürzeste Wellenlänge des sichtbaren Lichts (380 bis 500 nm) und erzeugt daher die höchste Energiemenge. Bei längerer Einwirkung von blauem Licht kann es zu vorübergehender Augenermüdung kommen. Bei diesem Computer ist werkseitig der Modus für niedrige Emission von blauem Licht aktiviert. Dadurch kann Augenermüdung vermieden werden.

#### **(Softwarelösung (Nachtbeleuchtung**

Blaues Licht ist das hochenergetische sichtbare Licht im Lichtspektrum. Eine übermäßige Einwirkung von blauem Licht kann Ihre Sehkraft schädigen. Nachtbeleuchtung ist eine Funktion, bei der die Menge an blauem Licht in der Nacht verringert wird. Wenn die Nachtbeleuchtung eingeschaltet ist, werden auf Ihrem Computerbildschirm wärmere Farben angezeigt, die Ihre Augen entlasten.

Um die Nachtbeleuchtung ein- oder auszuschalten, geben Sie Nachtbeleuchtung in das Windows-Suchfeld ein, und drücken Sie die Eingabetaste. Befolgen Sie anschließend die angezeigten Anweisungen.

Anmerkung: Ausgewählte Lenovo Computer sind für die niedrige Abgabe von blauem Licht zertifiziert. Diese Computer werden mit eingeschaltetem Nachtmodus getestet und die Farbtemperatur ist auf den Standardwert 48 festgelegt.

# <span id="page-36-0"></span>**Anhang B. Informationen zur Konformität**

Weitere Informationen zur Konformität siehe Regulatory Notice unter https://pcsupport.lenovo.com und Allgemeine Hinweise zu Sicherheit und Kompatibilität unter https://pcsupport.lenovo.com/docs/generic [.notices](https://pcsupport.lenovo.com/docs/generic_notices)

### **Position der Antennen für drahtlose Verbindungen**

Ihr Computer verfügt über eine Antenne für drahtlose Verbindungen. Sie können die drahtlose Kommunikation aktivieren, egal wo Sie sich befinden. Die folgenden Abbildungen zeigen die Position der Antennen an Ihrem Computer.

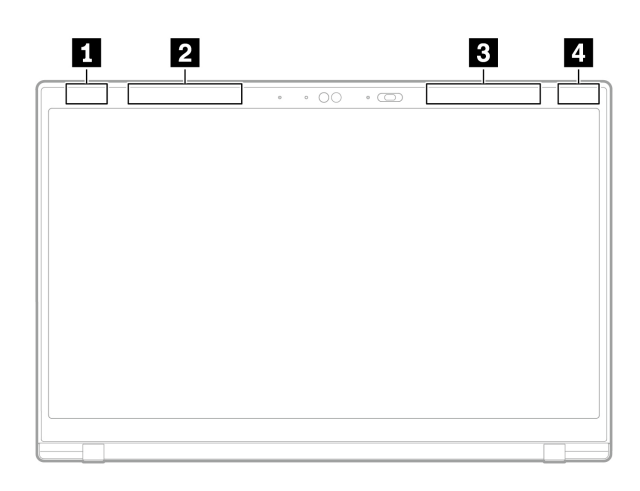

- **N** WLAN-Antenne (Hauptantenne) **Z WWAN-Antenne (Hauptantenne, für ausgewählte Modelle) 3** WWAN-Antenne (Hilfsantenne, für ausgewählte Modelle)
- **4** WLAN-Antenne (Hilfsantenne)

### **Informationen in Bezug auf Zertifizierung**

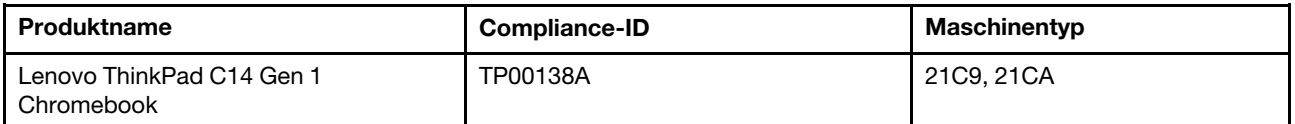

Weitere Informationen zur Konformität in Bezug auf Ihr Produkt finden Sie unter https://www.lenovo.com/ [.compliance](https://www.lenovo.com/compliance)

### **Position der FCC-Kennung und IC-ID**

Wenn Sie Ihren Computer in den Vereinigten Staaten oder Kanada erworben haben und der Computer über werkseitig vorinstallierte drahtlose Module verfügt, finden Sie Informationen zur Identifikation dieser Module (FCC-Kennung und IC-ID) auf der unteren Abdeckung des Computers. Diese Informationen sind entweder in die untere Abdeckung graviert oder finden sich auf einem physischen Etikett, das an der unteren Abdeckung angebracht ist. Wenn Sie die FCC-Kennung oder die IC-ID für das werkseitig vorinstallierte drahtlose Modul wissen möchten, überprüfen Sie die untere Abdeckung nach Zeichenfolgen direkt nach "FCC ID" oder "IC ID".

### **Sicherheitshinweise für Lehrer, Eltern und Aufsichtspersonen**

Dieses Chromebook ist für die Förderung der kindlichen Entwicklung ausgelegt, hauptsächlich für Kinder ab einem Alter von 6 Jahren. Ein Erwachsener muss Aufsicht führen. Kindern muss der sichere und ordnungsgemäße Umgang mit dem Computer, dem Akku und dem Netzteil unbedingt umfassend erklärt .werden

- Für ITE mit Netzteilen, die nicht für die Handhabung durch Kinder bestimmt sind: Wie bei allen elektrischen Produkten müssen Vorsichtsmaßnahmen beachtet werden, um einen elektrischen Schlag zu vermeiden. Das Netzteil sollte von Kindern ferngehalten werden.
- Der Computer sollte nicht über einen längeren Zeitraum auf der bloßen Haut (Oberschenkel) des Kindes aufliegen. Wenn Ihr Kind beabsichtigt, den Computer länger als ein paar Minuten zu verwenden, sollte er auf einer flachen Oberfläche platziert werden, zum Beispiel auf einem Schreibtisch.
- Der Computer (einschließlich des Netzteils und des Akkus, falls zutreffend) sollte nicht Regen oder anderweitig Wasser ausgesetzt werden. Tauchen Sie das Gerät zur Reinigung nicht in Wasser ein, sondern wischen Sie es mit einem feuchtem Tuch ab.
- Der Computer (einschließlich des Netzteils und des Akkus, falls zutreffend) darf nicht fallen gelassen, (durch Drauftreten) zusammengedrückt oder anderweitig missbräuchlich verwendet werden.
- Ein Erwachsener sollte sein Kind vor dem möglichen Stolperrisiko durch das Kabel zwischen einer Stromquelle und dem Computer warnen. Der Computer (einschließlich Netzteil und Akku, falls zutreffend) sollte regelmäßig auf Schäden überprüft werden. Wenn ein Kind beschädigte Teile bemerkt, ist/sind die Lehrperson/die Eltern/erwachsenen Aufsichtspersonen sofort darauf aufmerksam zu machen, damit beschädigte Teile ausgetauscht werden können. Beschädigte Teile können durch den von Lenovo bereitgestellten Service ersetzt werden.

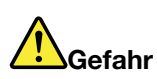

**ELEKTRISCH BETRIEBENES PRODUKT. Nicht empfohlen für Kinder unter 3 Jahren (oder in einem** anderen Altersbereich). Wie bei allen elektrischen Produkten sollten Vorsichtsmaßnahmen beim Umgang und bei der Verwendung eingehalten werden, um die Stromschlaggefahr zu minimieren.

### Konformitätserklärung zur Funkfrequenz in Korea

### **SAR** 정보

본 장치는 전파 노출에 대한 가이드라인을 충족합니다.

본 장치는 무선 송수신기 입니다. 본 장치는 국제 가이드라인으로 권장되는 전파 노출에 대한 제한을 초과하지 않도록 설계되었습니다. 장치 액세서리 및 최신 부품을 사용할 경우 SAR 값이 달라질 수 있 습니다. SAR 값은 국가 보고 및 테스트 요구 사항과 네트워크 대역에 따라 다를 수 있습니다. 본 장치 는 사람의 신체에서 20mm 이상의 거리에서 사용할 수 있습니다.

### **Betriebsumgebung**

### **Maximale Höhe (unter normalen Luftdruckbedingungen)**

m 3.048

### **Temperatur**

• In Betrieb: 5 °C bis 35 °C

• Lagerung: 5 °C bis 43 °C

Anmerkung: Der Akku muss beim Laden eine Temperatur von mindestens 10 °C haben.

#### **Feuchtigkeit Relative**

- In Betrieb: 8 bis 95 % bei einer Kühlgrenztemperatur von 23 °C
- Lagerung: 5 bis 95 % bei einer Kühlgrenztemperatur von 27 °C

# <span id="page-40-0"></span>**Anhang C. Open Source-Informationen**

Ihr Chromebook enthält ggf. Software, die von Google und anderen Drittanbietern öffentlich zur Verfügung gestellt wird, einschließlich Software, die der General Public License und/oder der Lesser General Public License unterliegt (die "Open Source-Software").

Sie können innerhalb von drei Jahren eine kostenfreie Kopie (ausgenommen Kosten für Datenträger, Versand und Transport) des entsprechenden Quellcodes für eine derartige Open Source-Software von Lenovo erhalten, die der General Public License und/oder der Lesser General Public License (oder einer anderen Lizenz, für die wir ein schriftliches Angebot zur Bereitstellung des entsprechenden Quellcodes an Sie unterbreiten müssen) unterliegt, wenn Sie eine schriftliche Anfrage an Lenovo stellen. Dieses Angebot gilt für alle Personen, die diese Einheit erhalten. Sie können Ihre Anfrage schriftlich mit einem Scheck oder einer Zahlungsanweisung über 5 \$ an die unten aufgeführte Adresse senden:

Lenovo Legal Department Attn: Open Source Team / Source Code Requests 8001 Development Dr. Morrisville, NC 27560

Fügen Sie bei Ihrer Anfrage "UNAME" und "CHROME VERSION" dieser Einheit hinzu. Sie finden diese Informationen, wenn Sie in der Adressleiste eines Chrome-Browsers "Chrome://system" eingeben. Denken Sie daran, eine Rücksendeadresse anzugeben.

Diese Open Source-Software wird zur allgemeinen Verwendung bereitgestellt, aber OHNE JEDE GARANTIE, auch ohne die implizite Gewährleistung der MARKTREIFE oder der EIGNUNG FÜR EINEN BESTIMMTEN ZWECK. Weitere Informationen finden Sie z. B. in der GNU General Public License und/oder der Lesser General Public License.

Zusätzliche Informationen zu Lizenzen, Erwähnungen und erforderlichen Urheberrechtsvermerken für die auf Ihrer Einheit verwendete Open Source-Software erhalten Sie in Ihrem Chrome-Browser. Geben Sie dazu .Ehrome://credits" in der Adressleiste des Browsers ein.

Diese Einheit enthält ggf. bestimmte vorinstallierte Anwendungsprogramme oder vorkonfigurierte Links zum Herunterladen von Anwendungsprogrammen, die von Drittanbietern (d. h. nicht von Lenovo) veröffentlicht wurden. Zu solchen Anwendungsprogrammen von Drittanbietern kann auch Open Source-Software gehören, die von den jeweiligen Herausgebern solcher Anwendungsprogramme öffentlich zur Verfügung gestellt wird. Sie können den entsprechenden Quellcode für eine solche Open Source-Software direkt vom Herausgeber des jeweiligen Anwendungsprogramms erhalten, soweit dies gemäß der relevanten Open Source-Softwarelizenzvereinbarung zulässig ist. Zusätzliche Informationen werden vom Herausgeber des Anwendungsprogramms in der Menüstruktur des entsprechenden Anwendungsprogramms bereitgestellt.

## <span id="page-42-0"></span>**Anhang D. Hinweise und Marken**

#### **Hinweise**

Möglicherweise bietet Lenovo die in dieser Dokumentation beschriebenen Produkte, Services oder Funktionen in anderen Ländern nicht an. Informationen über die gegenwärtig im jeweiligen Land verfügbaren Produkte und Services sind beim Lenovo Ansprechpartner erhältlich. Hinweise auf Lenovo Lizenzprogramme oder andere Lenovo Produkte bedeuten nicht, dass nur Programme, Produkte oder Services von Lenovo verwendet werden können. Anstelle der Lenovo Produkte, Programme oder Services können auch andere ihnen äguivalente Produkte, Programme oder Services verwendet werden, solange diese keine gewerblichen oder anderen Schutzrechte von Lenovo verletzen. Die Verantwortung für den Betrieb der Produkte, Programme oder Services in Verbindung mit Fremdprodukten und Fremdservices liegt beim Kunden, soweit solche Verbindungen nicht ausdrücklich von Lenovo bestätigt sind.

Für in diesem Handbuch beschriebene Erzeugnisse und Verfahren kann es Lenovo Patente oder Patentanmeldungen geben. Mit der Auslieferung dieser Dokumentation ist keine Lizenzierung dieser Patente verbunden. Lizenzanfragen sind schriftlich an die folgende Adresse zu richten. Anfragen an diese Adresse müssen auf Englisch formuliert werden:

Lenovo (United States), Inc. 8001 Development Drive Morrisville, NC 27560  $\overline{U}$ .S.A. Attention: Lenovo Director of Licensing

LENOVO STELLT DIESE VERÖFFENTLICHUNG IN DER VORLIEGENDEN FORM (AUF "AS-IS"-BASIS) ZUR VERFÜGUNG UND ÜBERNIMMT KEINE GARANTIE FÜR DIE HANDELSÜBLICHKEIT. DIE VERWENDUNGSFÄHIGKEIT FÜR EINEN BESTIMMTEN ZWECK UND DIE FREIHEIT DER RECHTE DRITTER. Einige Rechtsordnungen erlauben keine Garantieausschlüsse bei bestimmten Transaktionen, so dass dieser Hinweis möglicherweise nicht zutreffend ist.

Die Angaben in diesem Handbuch werden in regelmäßigen Zeitabständen aktualisiert. Die Änderungen werden in Überarbeitungen oder in Technical News Letters (TNLs) bekannt gegeben. Um einen besseren Service zu ermöglichen, behält sich Lenovo das Recht vor, die in den Handbüchern zu Ihrem Computer beschriebenen Produkte und Softwareprogramme sowie den Inhalt des Benutzerhandbuchs jederzeit ohne zusätzlichen Hinweis zu verbessern und/oder zu ändern.

Die in den Handbüchern zu Ihrem Computer beschriebene Benutzeroberfläche und Funktion der Software sowie die Hardwarekonfiguration entsprechen möglicherweise nicht genau der tatsächlichen Konfiguration des von Ihnen erworbenen Computers. Sehen Sie sich bezüglich der Konfiguration des Produkts den entsprechenden Vertrag (falls vorhanden) oder den Lieferschein des Produkts an oder wenden Sie sich an den zuständigen Händler. Werden an Lenovo Informationen eingesandt, können diese beliebig verwendet werden, ohne dass eine Verpflichtung gegenüber dem Einsender entsteht.

Die in diesem Dokument beschriebenen Produkte sind nicht zur Verwendung bei Implantationen oder anderen lebenserhaltenden Anwendungen, bei denen ein Nichtfunktionieren zu Verletzungen oder zum Tod führen könnte, vorgesehen. Die Informationen in diesem Dokument beeinflussen oder ändern nicht die Lenovo Produktspezifikationen oder Garantien. Keine Passagen in dieser Dokumentation stellen eine ausdrückliche oder stillschweigende Lizenz oder Anspruchsgrundlage bezüglich der gewerblichen Schutzrechte von Lenovo oder von anderen Firmen dar. Alle Informationen in dieser Dokumentation beziehen sich auf eine bestimmte Betriebsumgebung und dienen zur Veranschaulichung. In anderen Betriebsumgebungen werden möglicherweise andere Ergebnisse erzielt.

Werden an Lenovo Informationen eingesandt, können diese beliebig verwendet werden, ohne dass eine Verpflichtung gegenüber dem Einsender entsteht.

Verweise in dieser Veröffentlichung auf Websites anderer Anbieter dienen lediglich als Benutzerinformationen und stellen keinerlei Billigung des Inhalts dieser Websites dar. Das über diese Websites verfügbare Material ist nicht Bestandteil des Materials für dieses Lenovo Produkt. Die Verwendung dieser Websites geschieht auf eigene Verantwortung.

Alle in diesem Dokument enthaltenen Leistungsdaten stammen aus einer gesteuerten Umgebung. Die Ergebnisse, die in anderen Betriebsumgebungen erzielt werden, können daher erheblich von den hier erzielten Ergebnissen abweichen. Einige Daten stammen möglicherweise von Systemen, deren Entwicklung noch nicht abgeschlossen ist. Eine Garantie, dass diese Daten auch in allgemein verfügbaren Systemen erzielt werden, kann nicht gegeben werden. Darüber hinaus wurden einige Daten unter Umständen durch Extrapolation berechnet. Die tatsächlichen Ergebnisse können abweichen. Benutzer dieses Dokuments sollten die entsprechenden Daten in ihrer spezifischen Umgebung prüfen.

Dieses Dokument unterliegt dem Urheberrecht von Lenovo und wird von keiner Open-Source-Lizenz abgedeckt. Dazu zählen auch jegliche Linux®-Vereinbarungen, die möglicherweise für die im Lieferumfang dieses Produkts enthaltene Software gelten. Lenovo kann dieses Dokument jederzeit ohne Vorankündigung .aktualisieren

Um die neuesten Informationen zu erhalten, Fragen zu stellen oder Kommentare abzugeben, besuchen Sie die Lenovo Website:

#### https://pcsupport.lenovo.com

#### **Marken**

LENOVO und das LENOVO-Logo sind Marken von Lenovo. ENERGY STAR ist eine eingetragene Marke der U.S. Environmental Protection Agency. Google und Chromebook sind Marken oder eingetragene Marken von Google LLC. MiniSaver und Cleat sind Marken oder eingetragene Marken von ACCO Brands. USB-C und Thunderbolt 4 sind eingetragene Marken des USB Implementers Forum. Microsoft, Excel, und PowerPoint sind eingetragene Marken der Microsoft Corporation. Alle anderen Marken sind Eigentum der jeweiligen Inhaber.

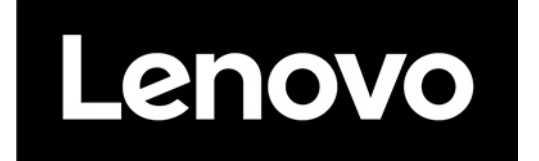